# *iNS-308 User Manual*

Ver. 1.0.0, Dec. 2022

#### **WARRANTY**

All products manufactured by ICP DAS are warranted against defective materials for a period of one year from the date of delivery to the original purchaser.

#### **WARNING**

ICP DAS assumes no liability for damages consequent to the use of this product. ICP DAS reserves the right to change this manual at any time without notice. The information furnished by ICP DAS is believed to be accurate and reliable. However, no responsibility is assumed by ICP DAS for its use, nor for any infringements of patents or other rights of third parties resulting from its use.

#### **COPYRIGHT**

Copyright © 2021 by ICP DAS. All rights are reserved.

#### **TRADEMARK**

Names are used for identification only and may be registered trademarks of their respective companies.

### **CONTACT US**

If you have any questions, please feel free to contact us via email at: [service@icpdas.com](mailto:service@icpdas.com)

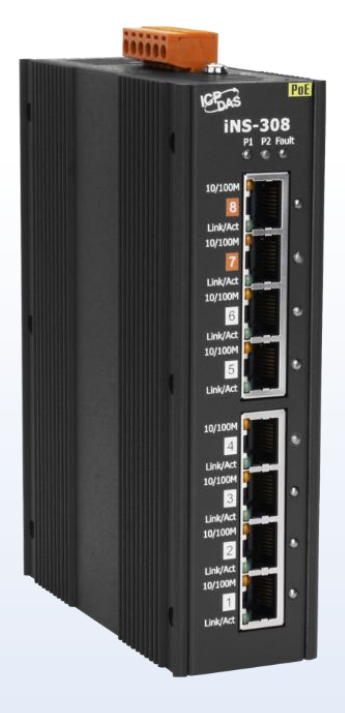

Q

**SUPPORT iNS-308**

### **Table Of Contents**

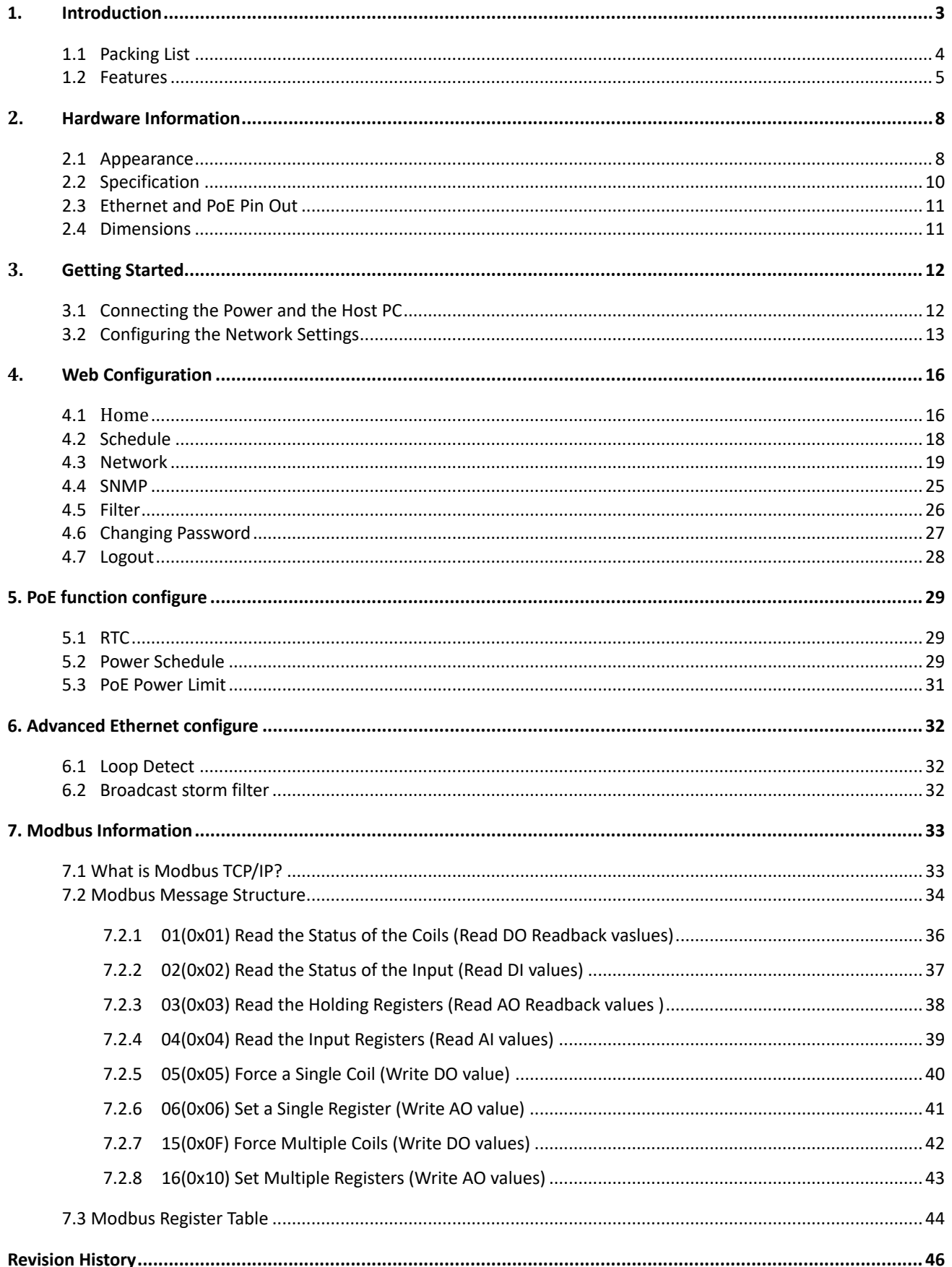

Copyright © 2022 ICP DAS CO., Ltd. All Rights Reserved.

# <span id="page-2-0"></span>**1. Introduction**

The iNS-308 is a 8-port 10/100Base-TX IoT switch with easy-to-use web interface. It offers 2 Ethernet ports with LAN Bypass feature, and 8 PoE ports for connecting Power over Ethernet (PoE) devices such as wireless access points (APs), IP cameras, and IP phones to the network. In compliance with the IEEE 802.3at standard, each PoE port ensures the PSE function and provides up to 30W for powered devices

The iNS-308 web interface enables you to remotely log into the iNS-308 for configuration and maintenance. You can configure the iNS-308 turn off/on or reset the power of the POE Ethernet port, and set power schedule from your browser.

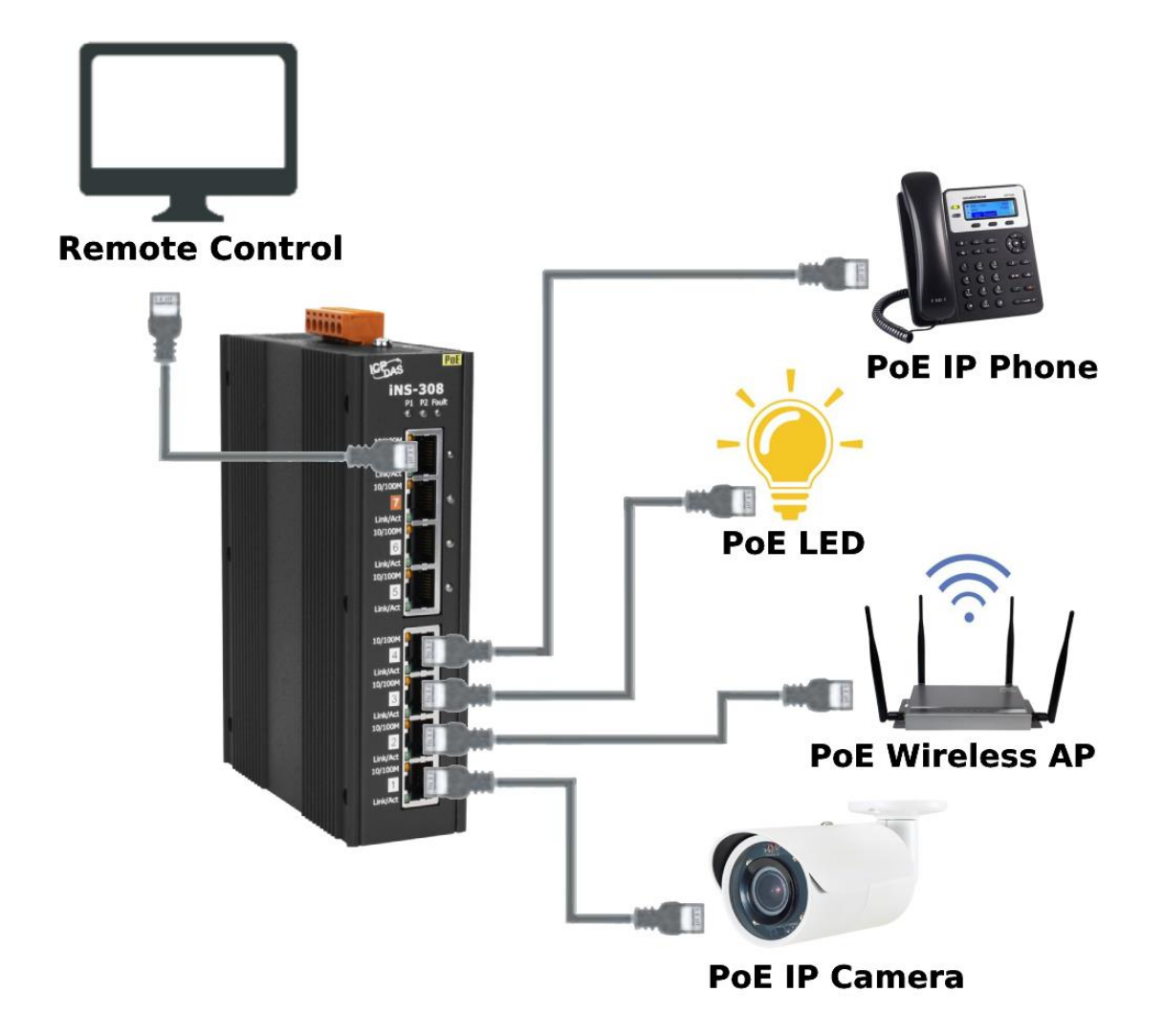

### <span id="page-3-0"></span>**1.1 Packing List**

The shipping package includes the following items:

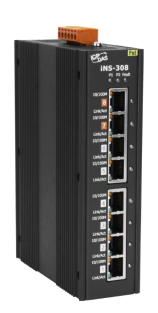

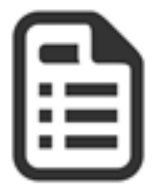

iNS-308 Quick Start x 1

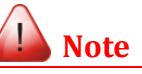

*If any of these items are missing or damaged, please contact the local distributor for more information. Save the shipping materials and cartons in case you need to ship the module in the future.*

Copyright © 2022 ICP DAS CO., Ltd. All Rights Reserved.

### <span id="page-4-0"></span>**1.2 Features**

### **1. Built-in Web Server**

The iNS-308 has a built-in web server that allows users to easily configure, monitor and control the module from a remote location using a web browser.

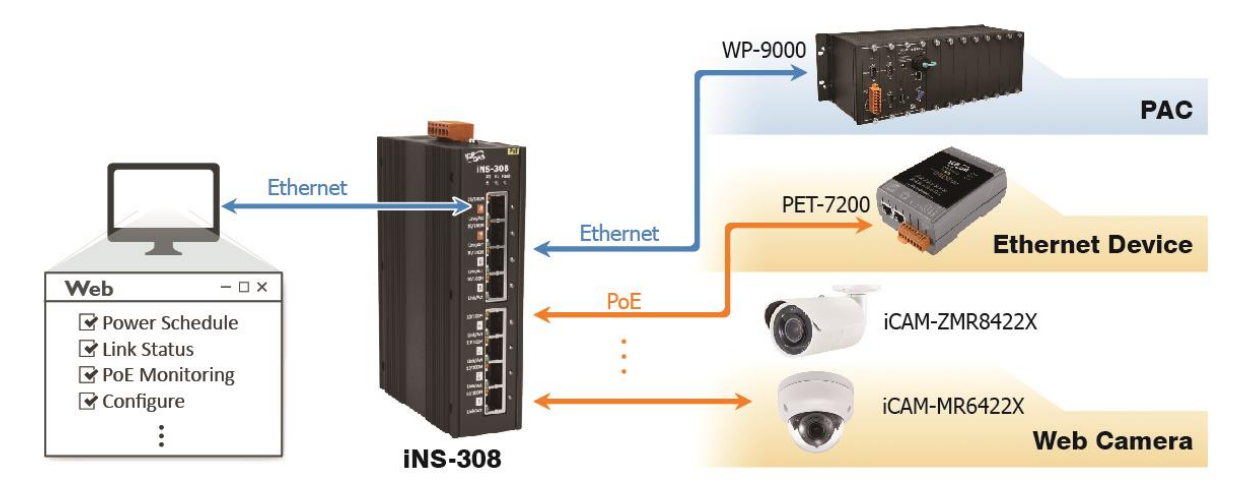

### **2. Power On/Off Schedule**

An individual power on/off schedule is provided for each PoE port of the iNS-308. Auto turning off and turning on the devices at selected times can save manpower, time costs, and power when the devices are not in used.

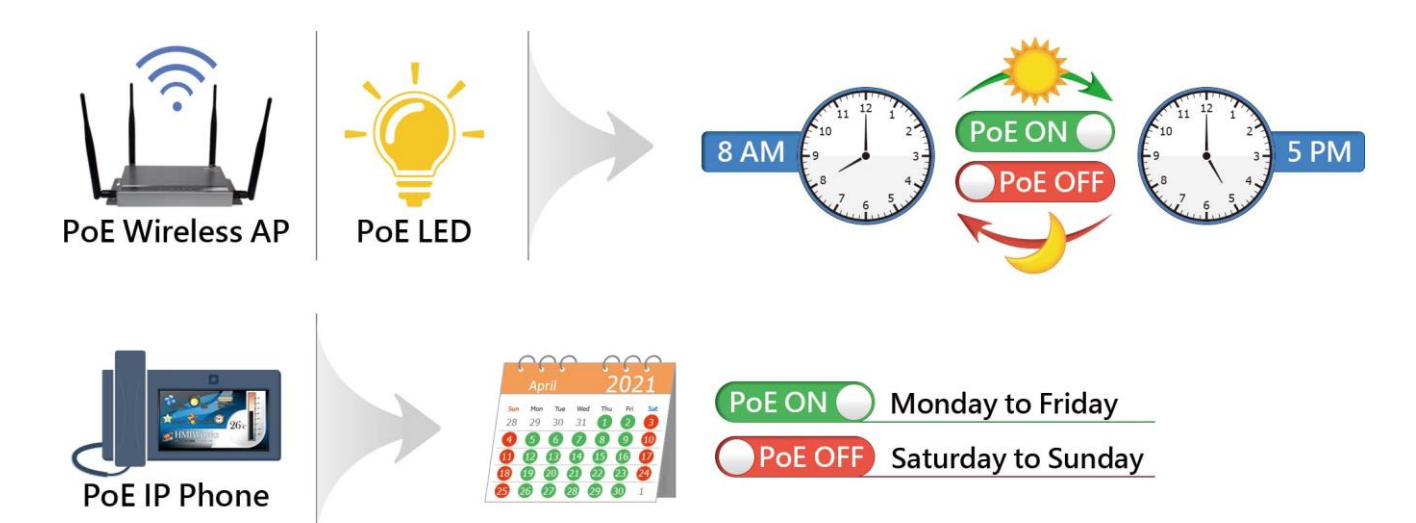

#### iNS-308 User Manual

### **3. Power Reset Schedule**

The PoE powered devices may become slow or inoperable if they are left on for too long. A simple reset can help you to solve most problems most of the time. The iNS-308 offers an individual power reset schedule for each PoE port, you can configure the schedule through a web browser to reset your devices regularly and keep them working in good condition.

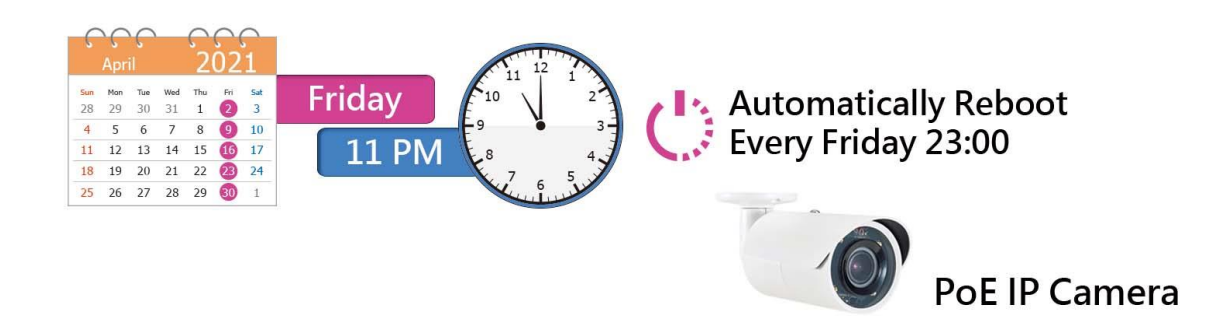

### **4. Dual Redundant Power Input**

The iNS-308 has dual redundant power inputs to ensure reliability. If the main power system fails, the switch can be powered by an UPS or backup power to prevent network disruptions and close the alarm Relay. If the iNS-308 module will be used on high load conditions (total PoE power load exceeds 60w), it is recommended to configure dual power supplies.

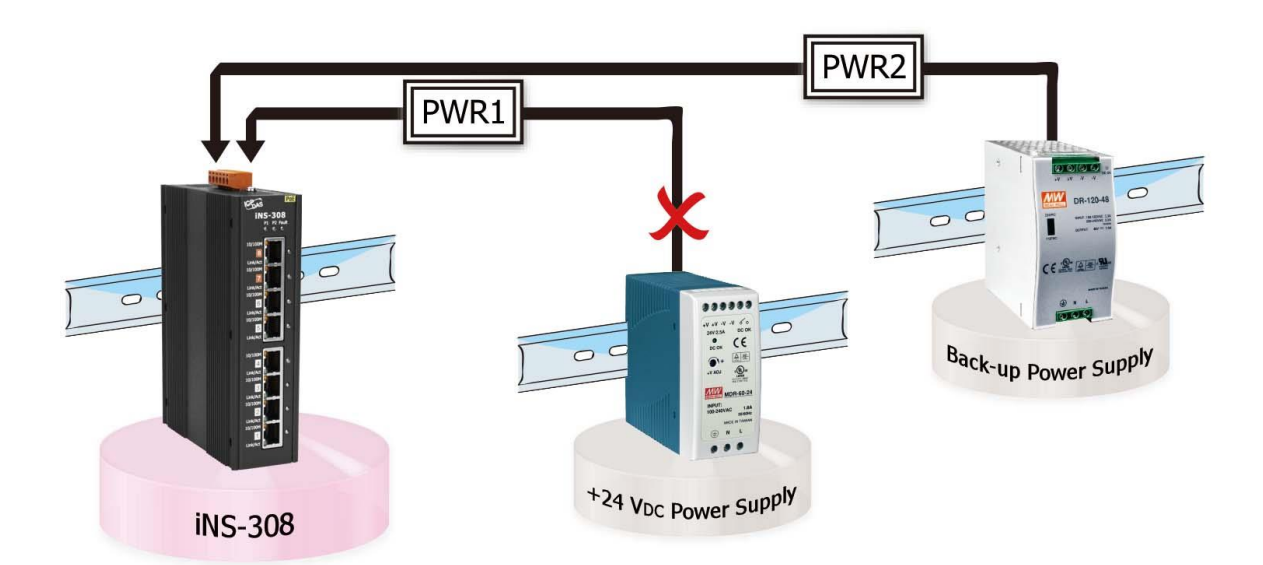

#### iNS-308 User Manual

#### **5. LAN Bypass**

LAN Bypass function can guarantees the Ethernet communication. It will automatically active to ensure the continued flow of important network traffic when the iNS-308 loses its power. (iNS-308 LAN Bypass Function works on Port7 & 8)

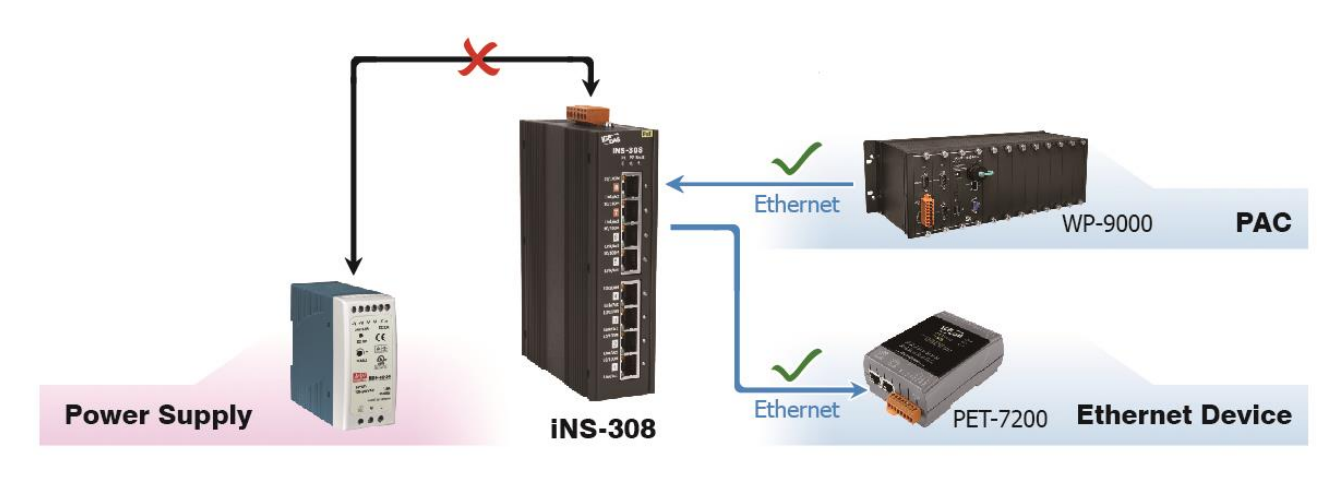

### **6. PoE Power monitoring and management**

The iNS-308 web server interface supports remote monitoring of the voltage, current and class on each Ethernet Port,In addition to class over loading protection, it also provides user-defined PoE power output limit, so that if the PD device is damaged or short-circuited, the power will be cut off PoE in time to protect other devices.

### **7. Advanced Ethernet configure**

iNS-308 supports Jumbo frame, broadcast storm filter and auto-negotiation function can be configure for different applications.

### **8. Modbus Protocol**

The Modbus TCP slave functiom on the Ethernet Port can be used to provide data to remote SCADA software.

### **9. SNMP\_v2c Supports**

iNS-308 Provide basic MIB (link status & PoE Power control) reading and trap,

### **10. Highly Reliable Under Harsh Environment**

- Wide Operating Temperature Range: -25 ~ +75 °C
- Storage Temperature: -40 ~ +85°C
- $\bullet$  Humidity: 10  $\sim$  90% RH (Non-condensing)

# <span id="page-7-0"></span>**2. Hardware Information**

### <span id="page-7-1"></span>**2.1 Appearance Front View ToP View**

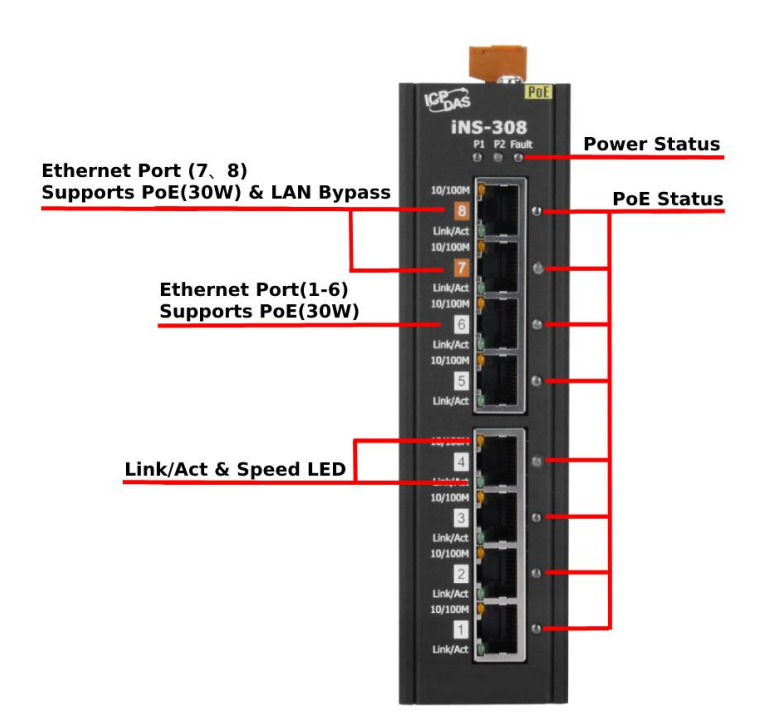

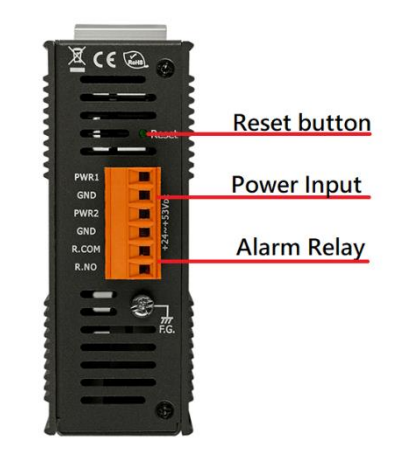

#### **1. Power LED indicator**

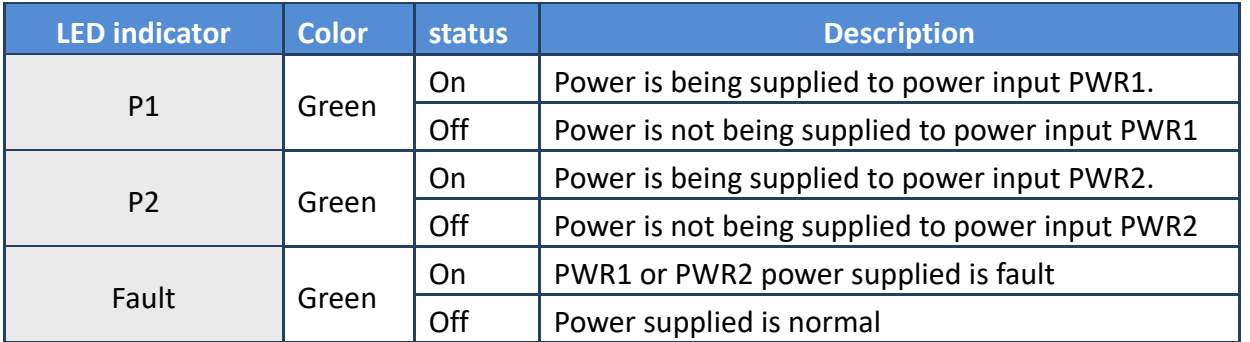

#### **2. Ethernet Link status LED Indicator**

The iNS-308 supply 8 x 10/100Mbps PoE ports. Each port can provide up to 30 W of power (compliant with IEEE 802.3at standard). They can be used to connect and supply power to any PoE-enabled devices such as wireless access points, network cameras, IP phones, as well as to connect Ethernet-enabled devices like computers and printers.

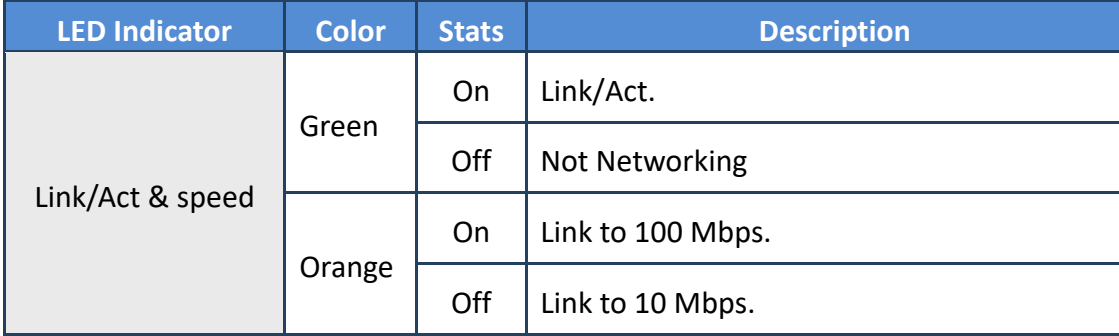

#### **3. PoE Status Indicator**

iNS-308 has 8 Port 10/100Mbps PoE Port

independent PoE status LED for per port, when PoE detect the PD device LED will turn on.

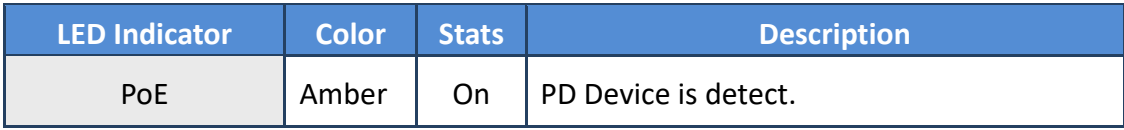

#### **4. Reset button**

long press button and restart Power, iNS-308 will running form default IP.

#### **5. +24 ~ +57 VDC redundant power Input**

The iNS-308 supports +24 to +57 VDC wide power input range and dual redundant power input to ensure stable operation in harsh environments. Once the power is supplied, thecorresponding LED indicator lights up.

Each PoE port can provide up to 30 W of power. If the iNS-308 is utilized under high load (total PoE loadexceeds 60 W), it is recommended to configure dual power supplies.

Copyright  $\odot$  2022 ICP DAS CO., Ltd. All Rights Reserved.

# <span id="page-9-0"></span>**2.2 Specification**

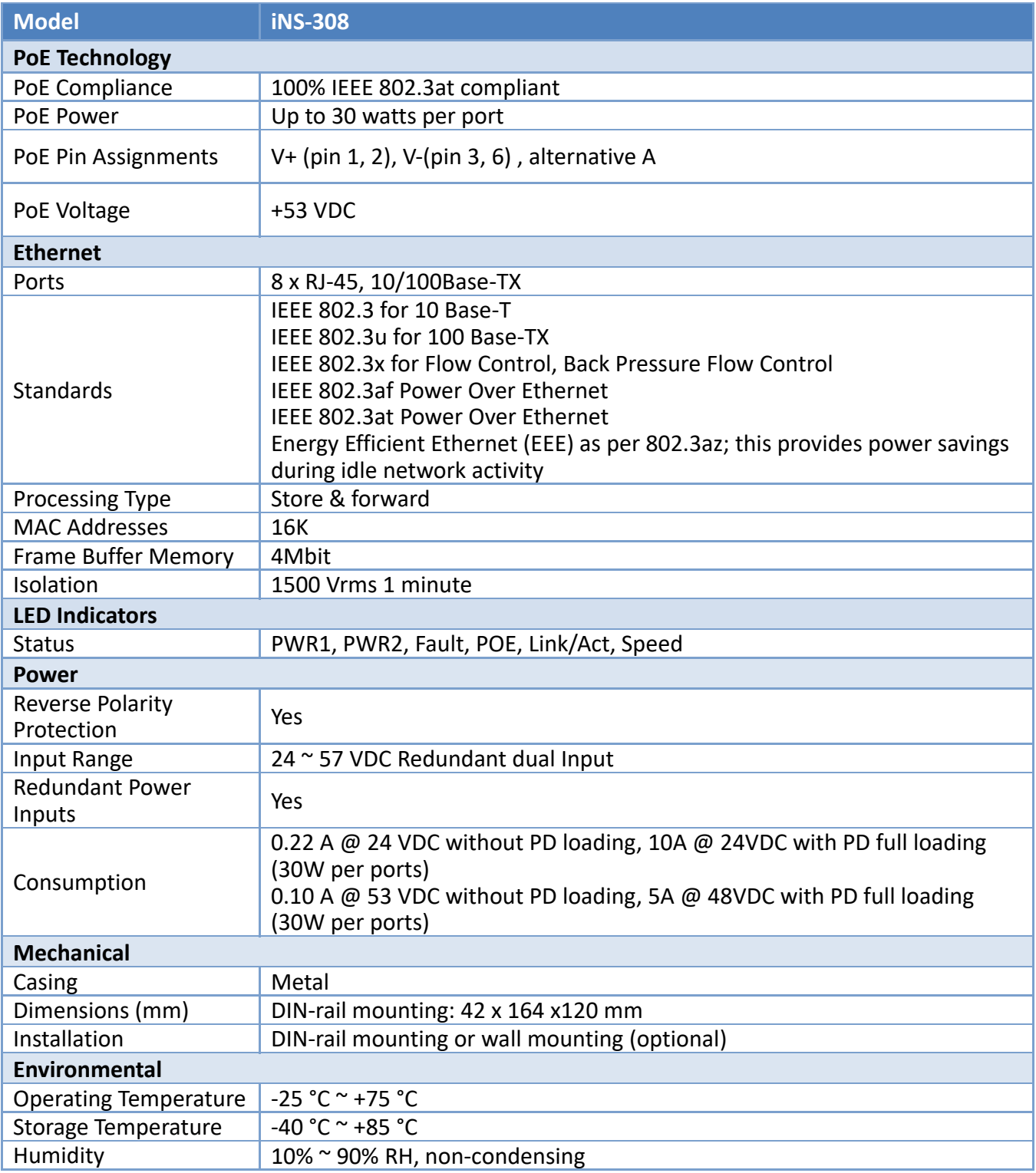

## <span id="page-10-0"></span>**2.3 Ethernet and PoE Pin Out**

The pinout follows the Alternative A of IEEE 802.3af/802.3at standards. Please see the details in the following table

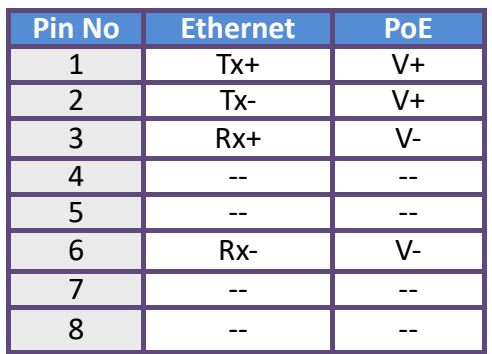

# <span id="page-10-1"></span>**2.4 Dimensions**

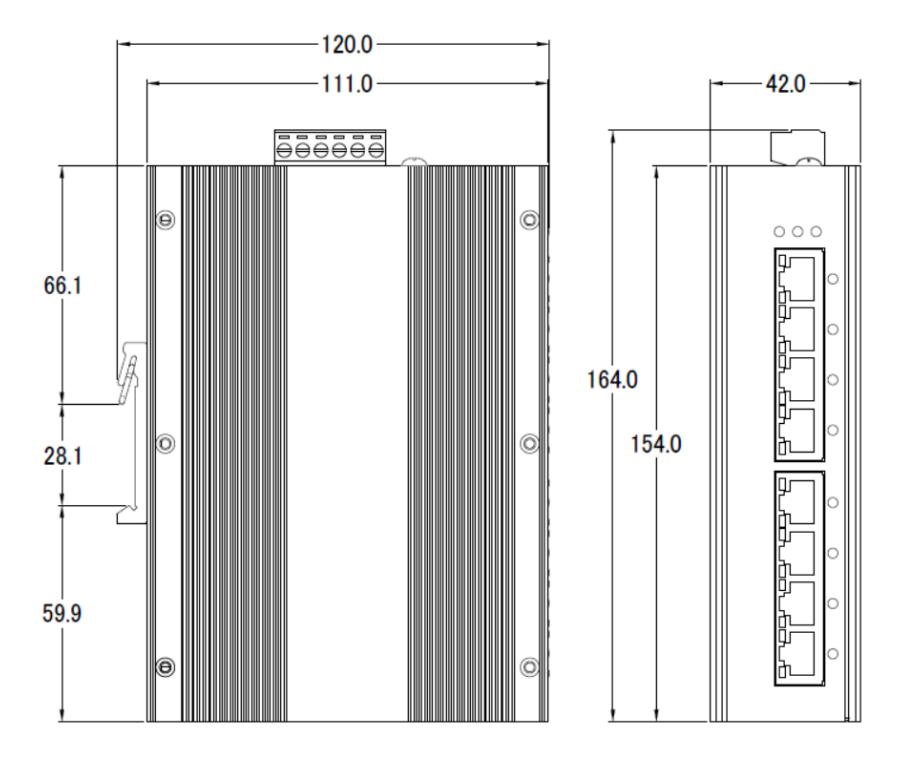

**(unit = mm)**

# <span id="page-11-0"></span>**3. Getting Started**

This chapter provides a basic overview of how to configure and operate the iNS-300 series module.

### <span id="page-11-1"></span>**3.1 Connecting the Power and the Host PC**

#### **Step 1: Connect both the iNS-300 series module and the Host PC to the same sub network.**

Ensure that the network settings on the Host PC have been correctly configured and are functioning normally. Ensure that the Windows firewall or any Anti-Virus firewall is properly configured to allow incoming connections, or temporarily disable these functions, otherwise the **"Search Servers"** function in the eSearch Utility described in Section 3.3"[Configuring the Network Settings](#page-12-0)" may not perform as expected. Contact the System Administrator for instructions of how to do this.

#### **Step 2: Apply power (+24**  $\sim$  **+57 V<sub>DC</sub>) to the iNS-308.**

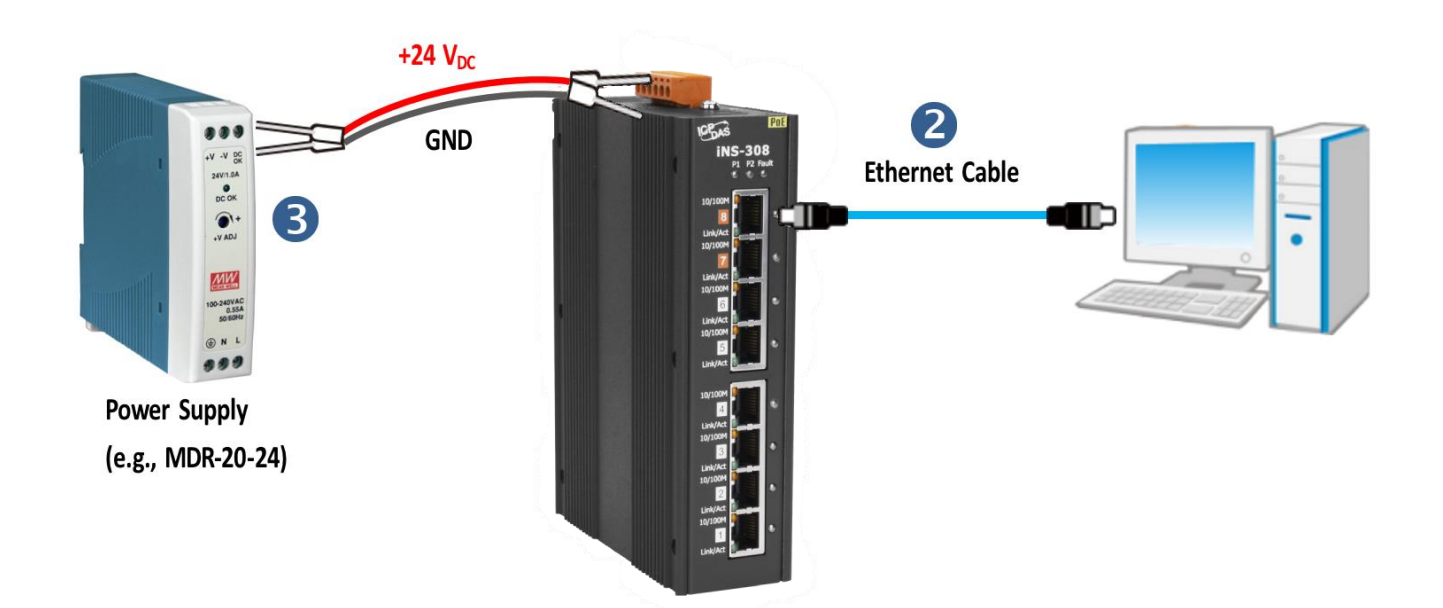

### <span id="page-12-0"></span>**3.2 Configuring the Network Settings**

### **Step 1: Get the eSearch Utility**

eSearch\_v1.1.13\_setup The eSearch Utility can be obtained from the ICP DAS Web site at: https://www.icpdas.com/en/product/guide+Software+Utility\_Driver+eSearch\_\_Utility

**Step 2: Install the eSearch Utility** Follow the instructions in the eSearch setup wizard to complete the installation.

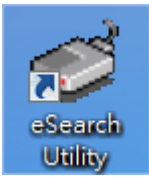

After the installation has been completed, a new short cut for the eSearch Utility will be displayed on your desktop

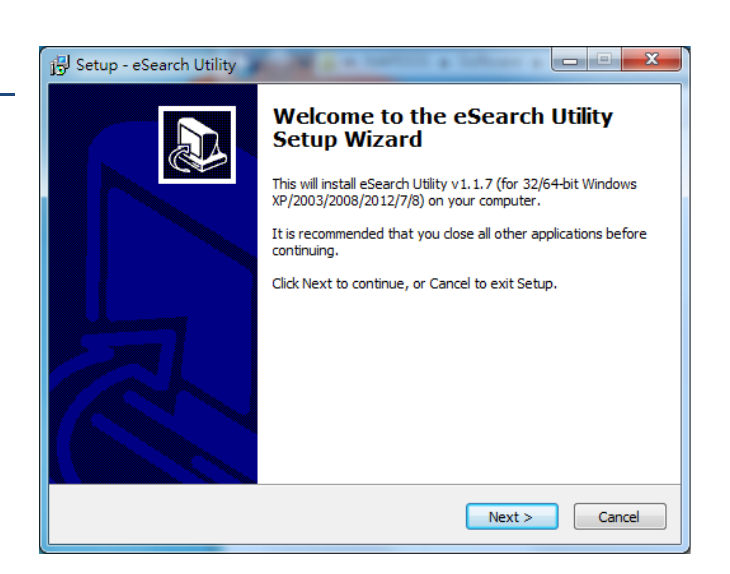

**Step 3: Click "Search Servers" to search for the iNS-300 series module on the network**

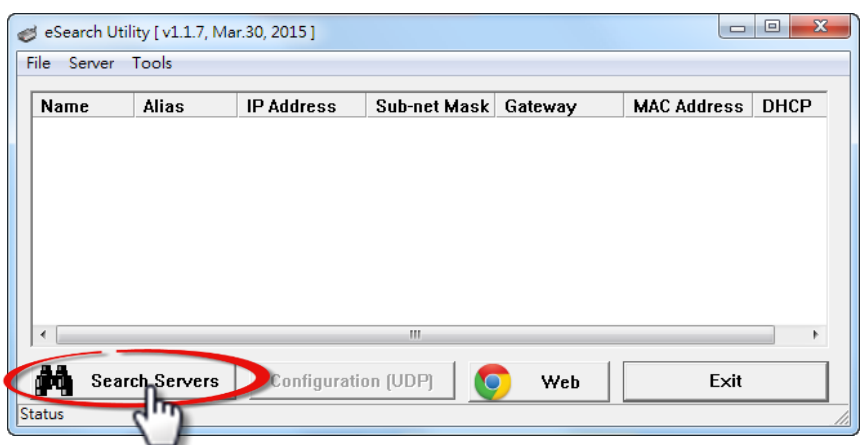

#### iNS-308 User Manual

### **Step 4: Double-click your module name to open the configuration dialog box**

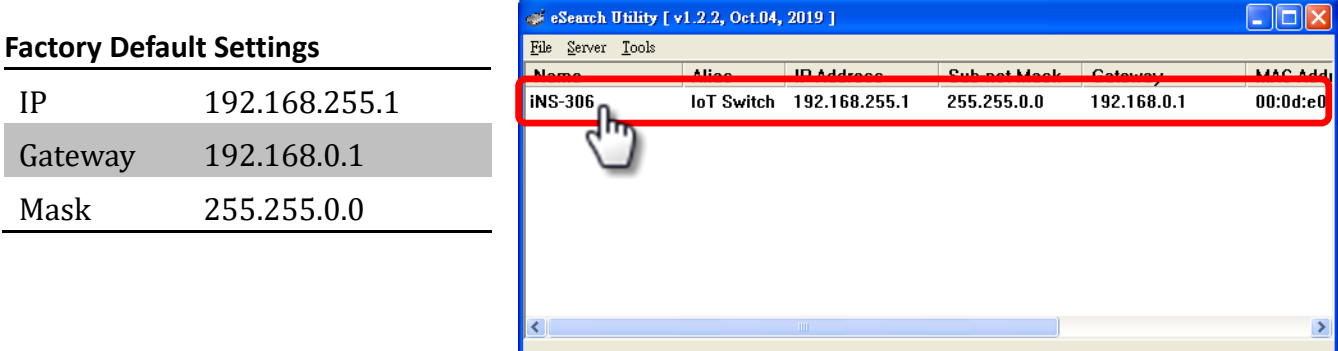

Configuration (UDP)

 $\bullet$ 

Web

Exit

### **Step 5: Assign new network settings and then click the "OK" button**

Enter the relevant values for the **IP Address, Subnet Mask, Gateway**, etc., and then click the **"OK"**

**Search Server** 

Status

button. The new settings will take effect within 2 seconds.

(Contact the Network Administrator to obtain the relevant details)

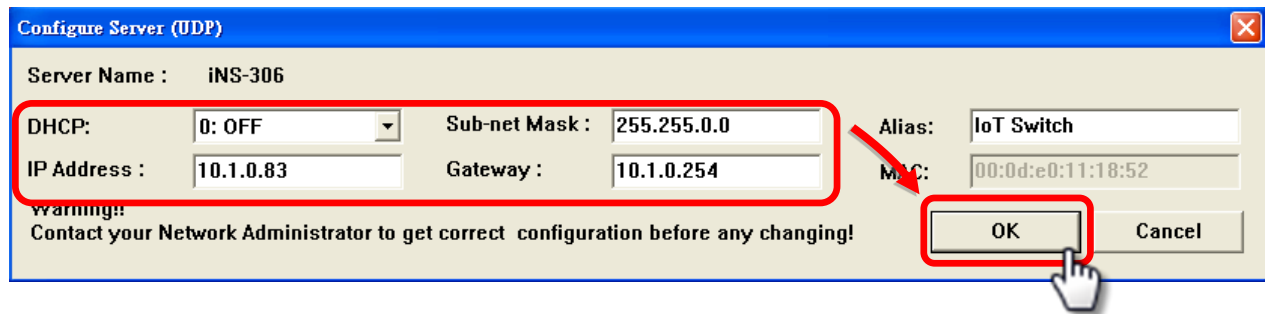

**Step 6: Wait for 2 seconds and then click "Search Servers" again to ensure that the module is functioning properly with new configuration.**

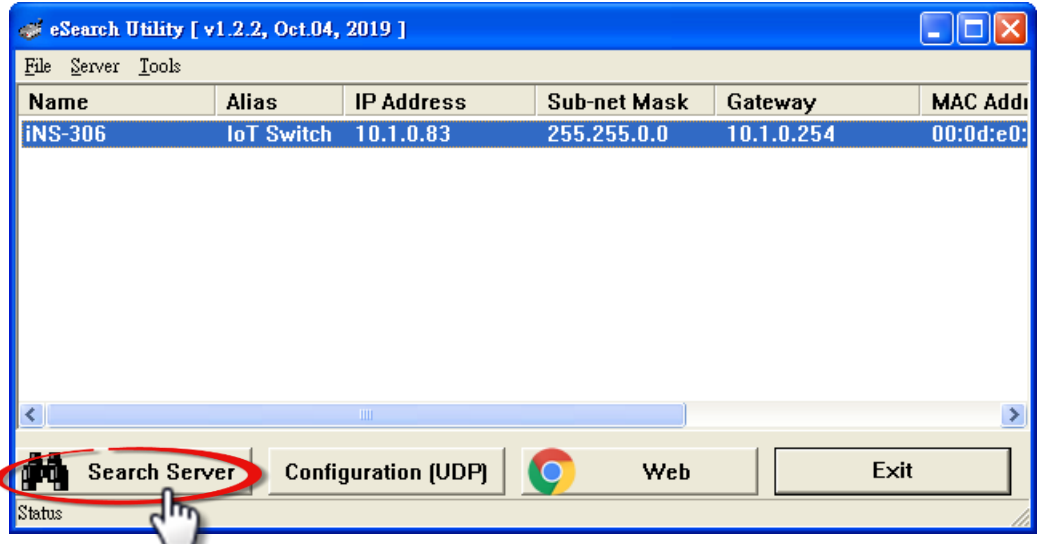

Copyright  $\odot$  2022 ICP DAS CO., Ltd. All Rights Reserved.

### **Step 7: Click the "Web" button to connect to the web interface**

(Or entering the iNS-300's IP address into a web browser)

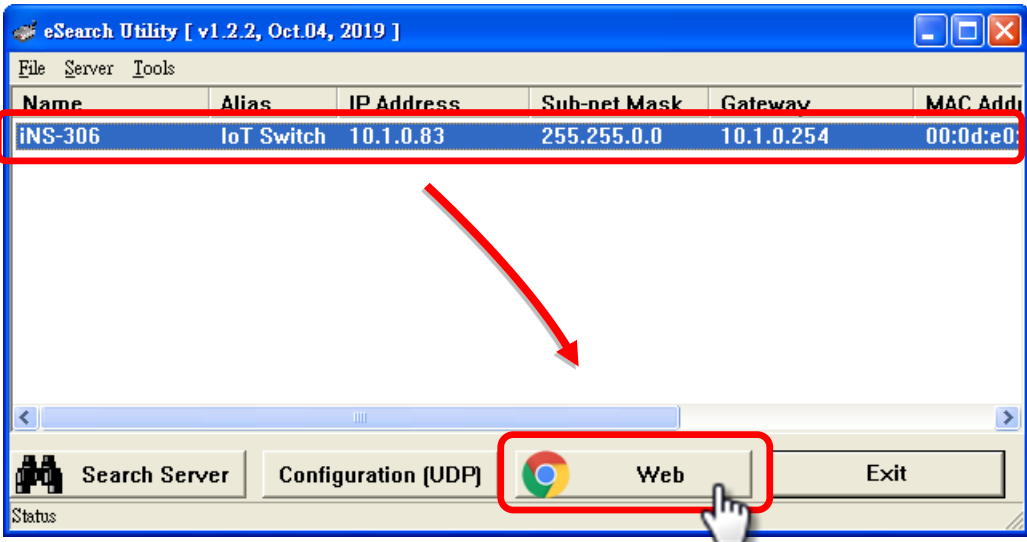

#### **Step 8: Change password upon first login**

The default password for logging in to the iNS-300 web page is **Admin**. You will be prompted to change your password upon first login or when the password is the same as the default. (Create a 1 to 12 character password using alphanumeric characters only.) (圖重做)

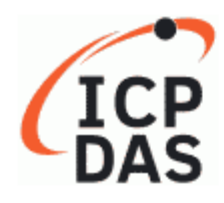

### **IoT Switch**

Home | Network | Schedule | Filter | Password | Logout

### **Change Password**

The length of the password is 12 characters maximum. Change-password is required if the current password is same as factory setting.

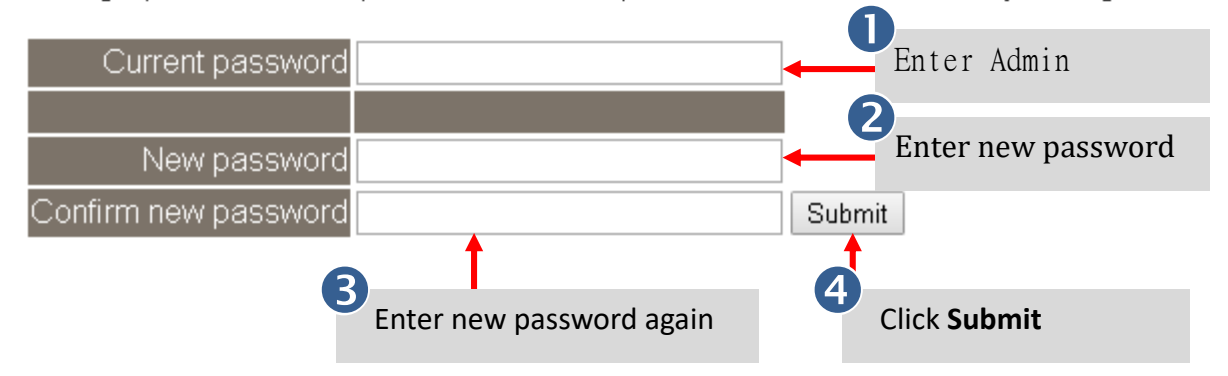

# <span id="page-15-0"></span>**4. Web Configuration**

The iNS-308 has a built-in Web Server, which provides an intuitive web interface, allowing users to login to the module for monitoring the physical status of an Ethernet or PoE port, configuring and managing module settings through a browser.

### <span id="page-15-1"></span>**4.1 Home**

The **Home** page is the startup page when you log into the module. It displays detailed information about the module and the connection status and power consumption of the POE devices. You can turn on and off the PoE power, or enable/disable jumbo frame support here.

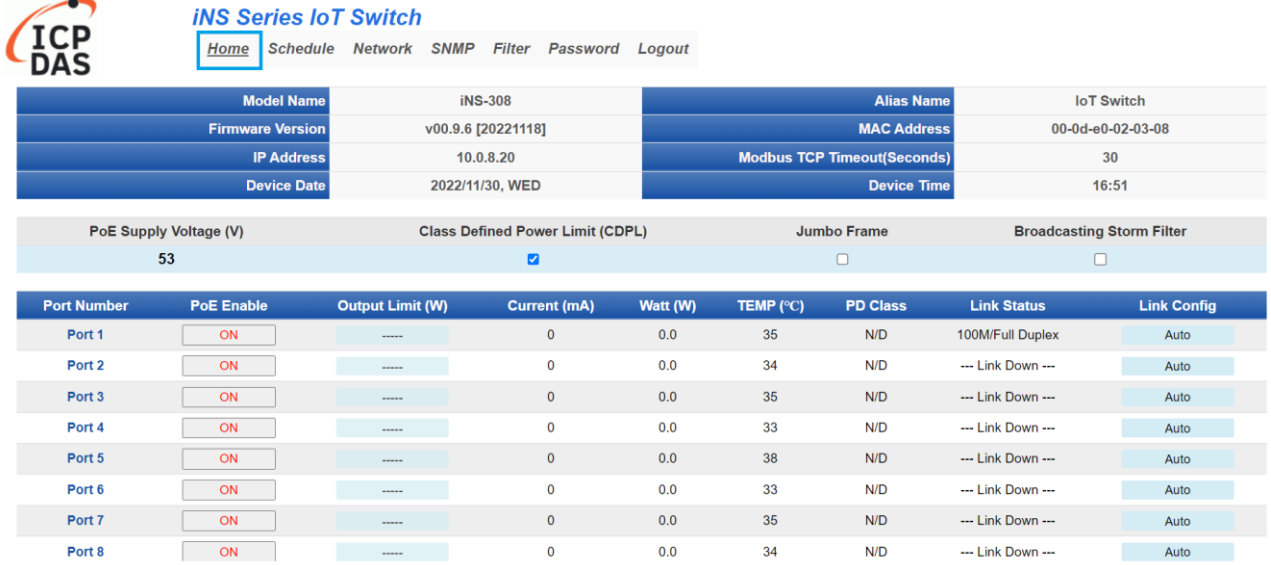

The first section provides basic information related to the module including the model name, firmware version, IP address, MAC address and so forth.

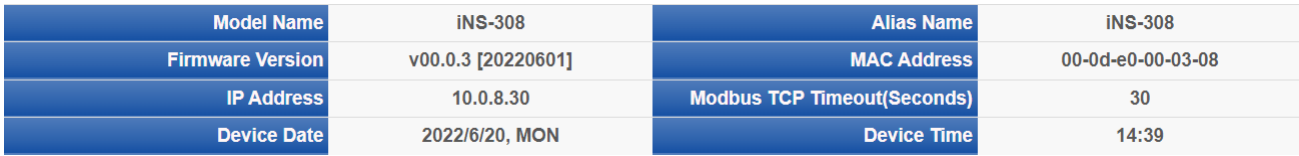

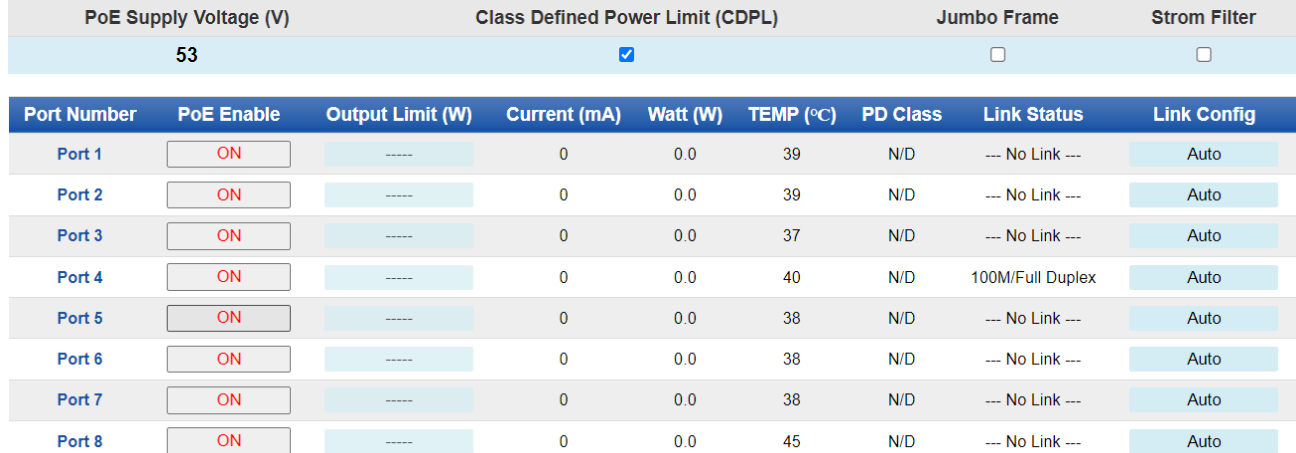

### The second section displays the PoE Supply Voltage & Advanced Ethernet configure

### The third section displays Current、Watt and Ethernet link status of per port

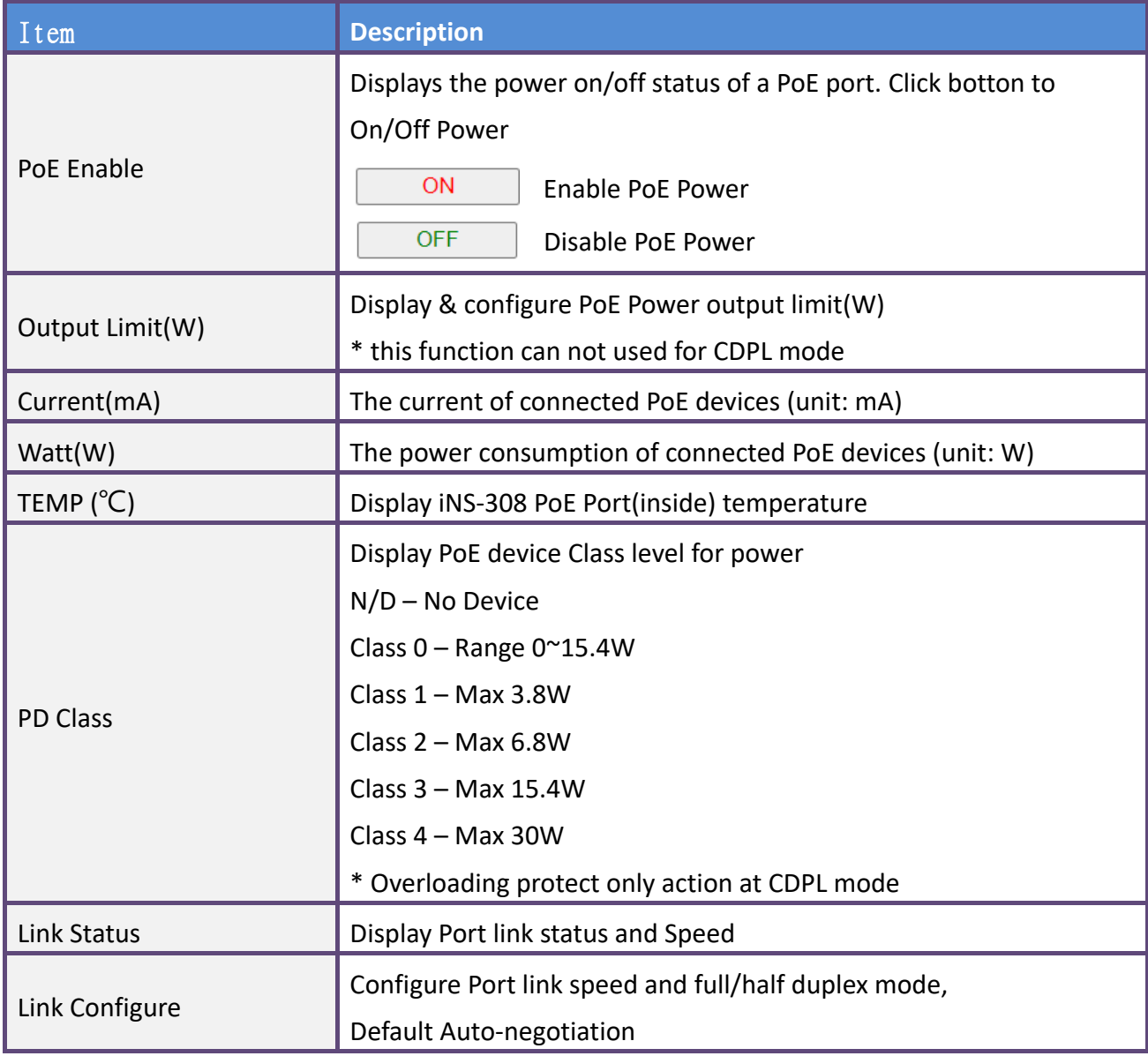

Copyright © 2022 ICP DAS CO., Ltd. All Rights Reserved.

### <span id="page-17-0"></span>**4.2 Schedule**

On the Schedule page, you can manage the power schedule for PoE powered device(s) in a week.

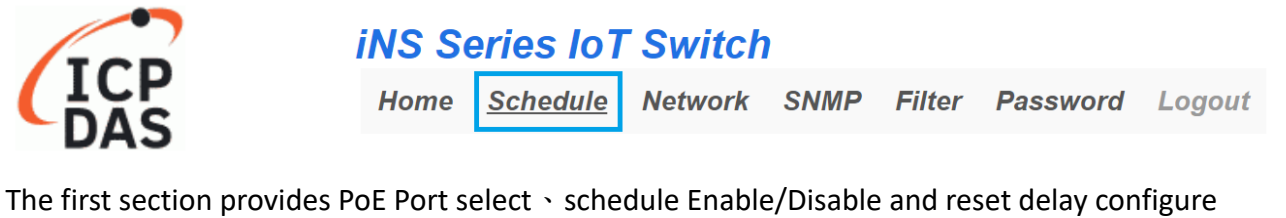

interface.

**Week Schedule Settings** 

Port  $1 -$ 

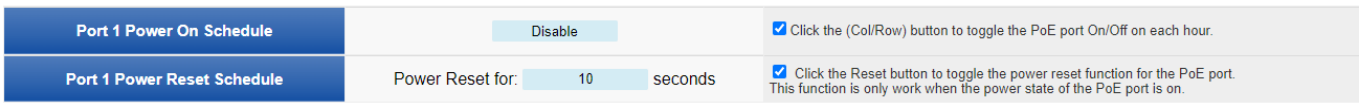

Whan, Power On Schedule set to "Enable" and Power schedule setup is complete, must click "Update Settings" button to seved and activation.

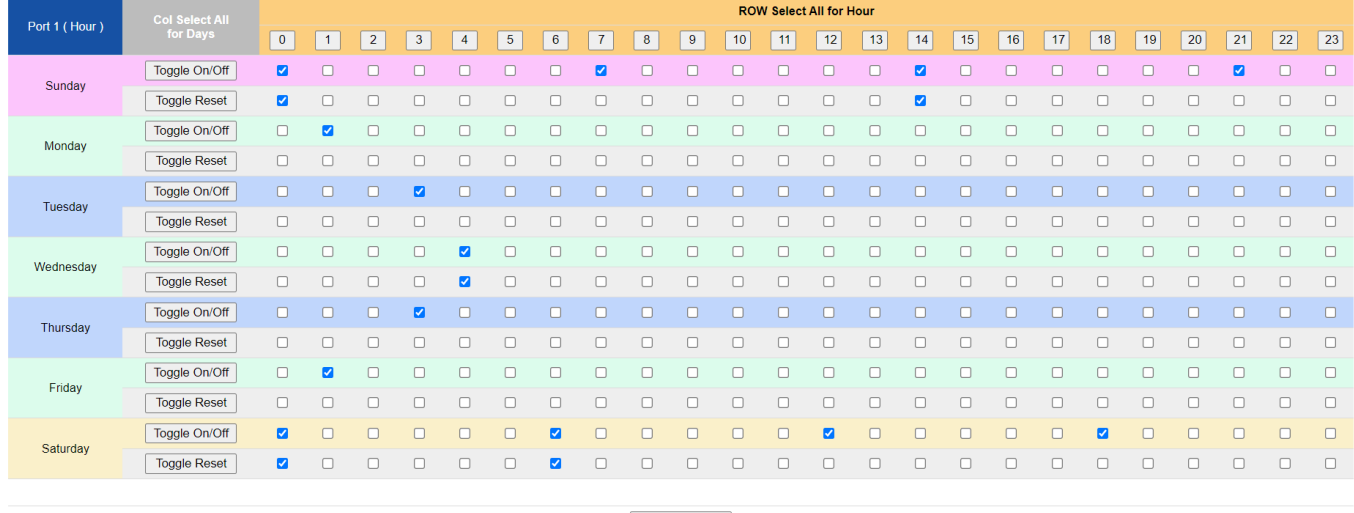

Update Settings

\* Configure method please refer to **5.2 Power Schedule** chapter

### <span id="page-18-0"></span>**4.3 Network**

The Network page contains the IP Address Configuration section allowing you to verify network settings, General Settings, Restore Factory Defaults and Firmware Update sections. Each of which will be described in more detail below.

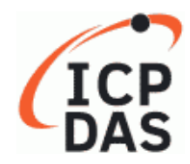

### **iNS Series IoT Switch**

Home Schedule Network SNMP Filter Password Logout

The IP Address Configuration section displays the network parameters of the module allowing you to modify these settings. You can select DHCP to receive a dynamic IP address from a DHCP server, or select static IP to manually assign an IP address to the module here.

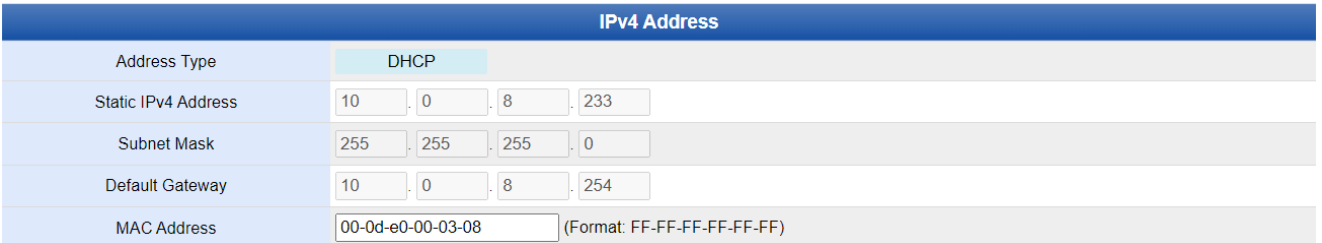

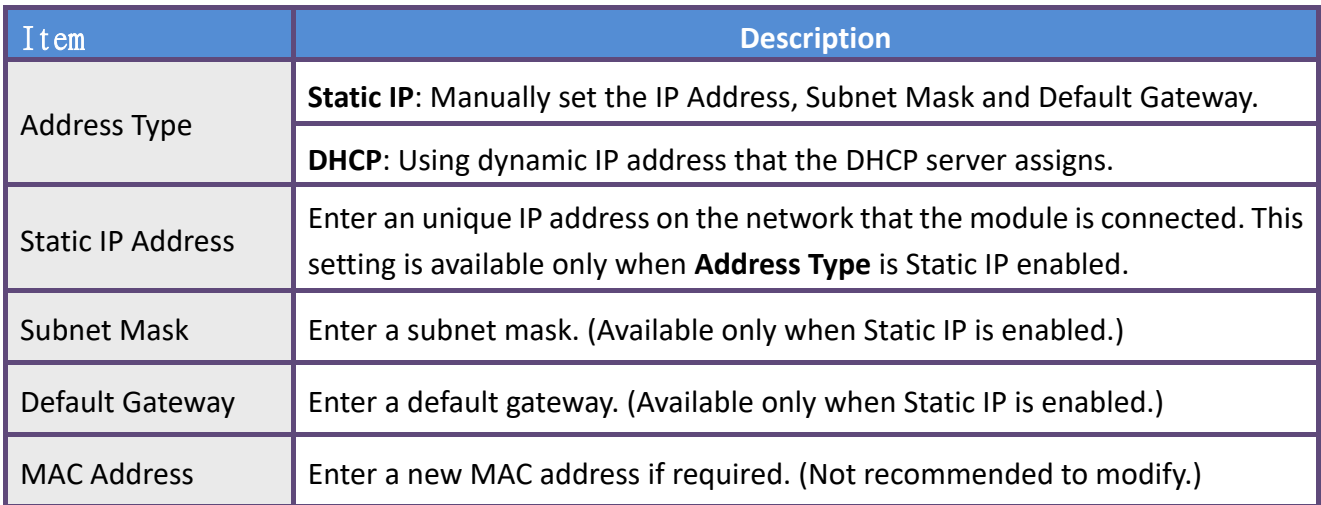

### **DHCP Configuration**

If a DHCP server is connected to you network, a network address can be dynamically assigned by enabling DHCP client mode.

**Step 1**: Select **"DHCP"** from the **Address Type** drop-down menu.

**Step 2**: Click the **"Update Settings"** button to complete the configuration.

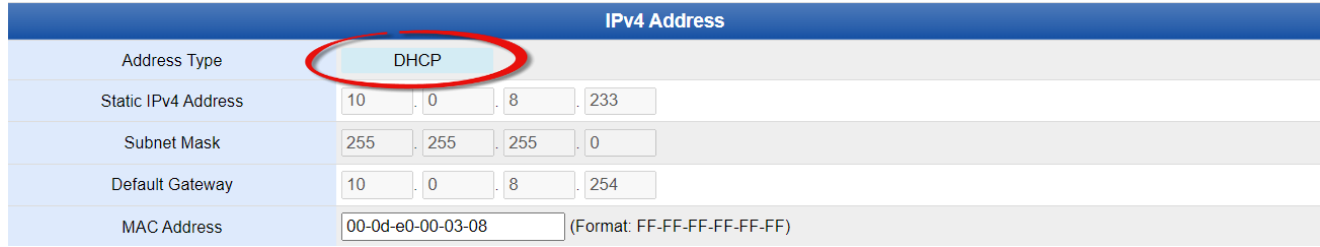

### **Static IP Configuration**

If Static IP is selected, you have to assign an IP address, a subnet mask and default gateway.

**Step 1:** Select **"Static IP"** from the **Address Type** drop-down menu.

**Step 2:** Enter the relevant details in the respective **network settings** fields.

**Step 3:** Click the **"Update Settings"** button to complete the configuration.

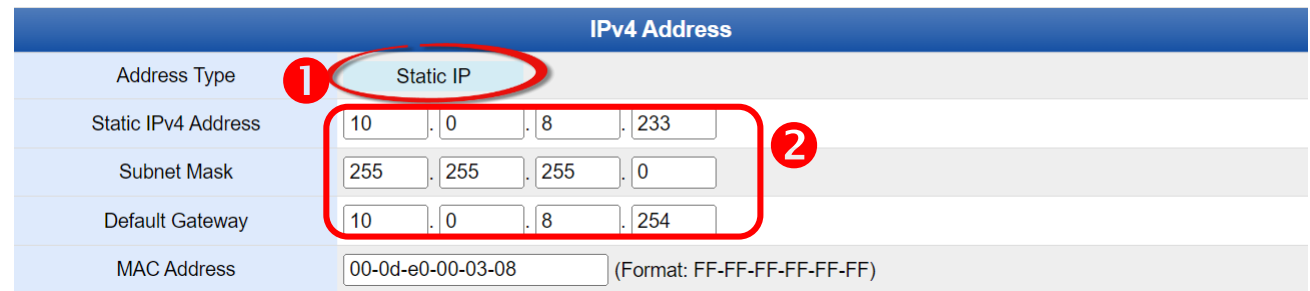

### iNS-308 User Manual

The General Settings section provides options for viewing and changing a variety of network settings, including Ethernet Speed, System Timeout, TCP Timeout, Web Auto-logout, etc.

### **General Settings**

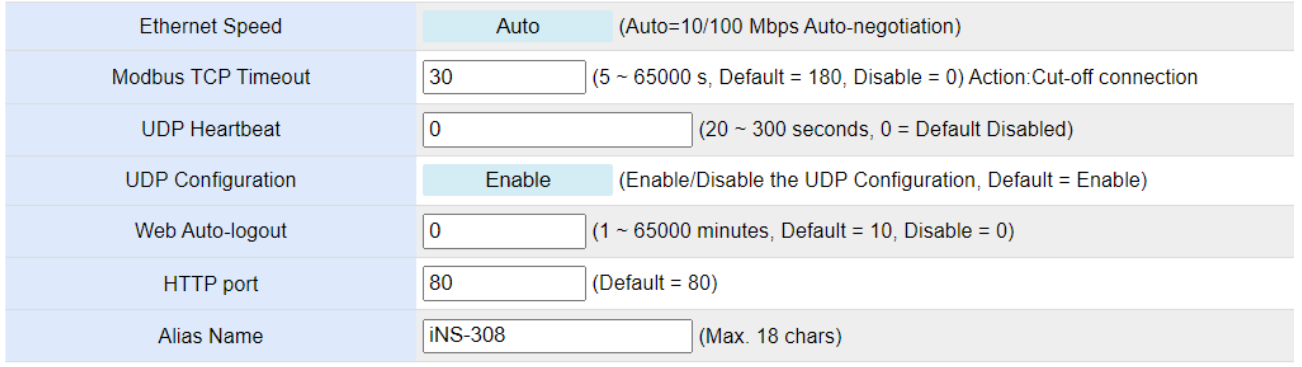

**Update Settings** 

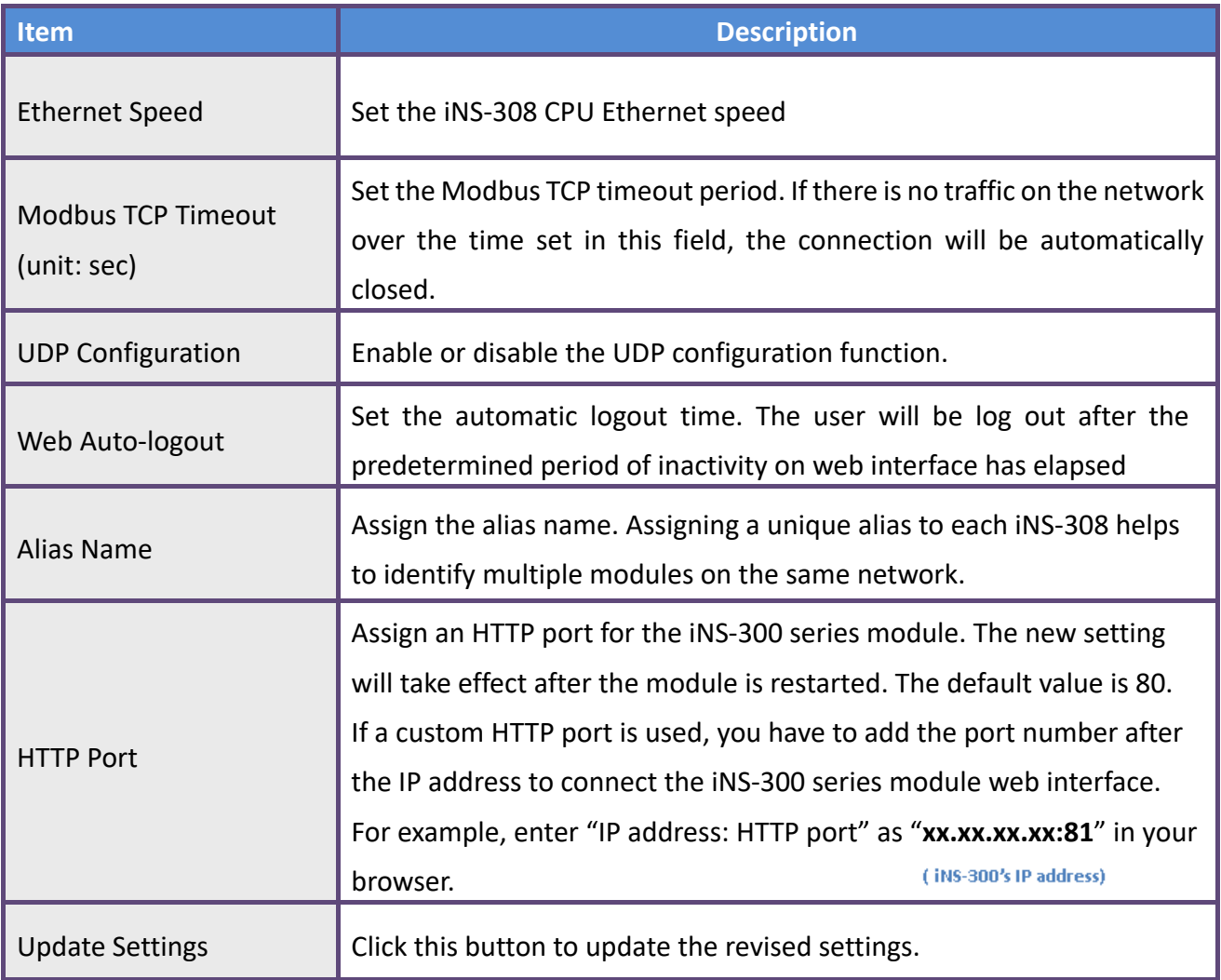

You can restore the iNS-300 series module to factory default settings or reboot it in the Other Operations section.

#### **Other Operations**

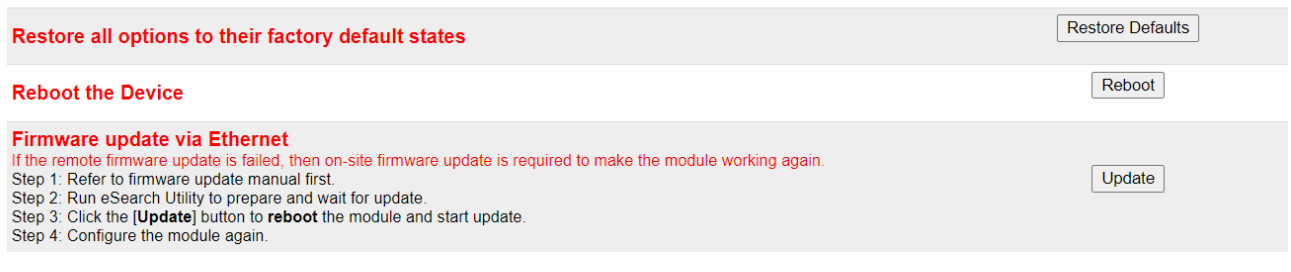

### **Restoring Factory Default Settings**

- **Step 1:** Click the **"Restore Defaults"** button.
- **Step 2:** Click **"OK"** on the pop-up dialog box.
- **Step 3:** Search the iNS-300 series module in the eSearch Utility to confirm if the factory default settings have been restored. Refer to Sec.3.3 [Configuring the Network Settings](#page-12-0) for more detailed information.

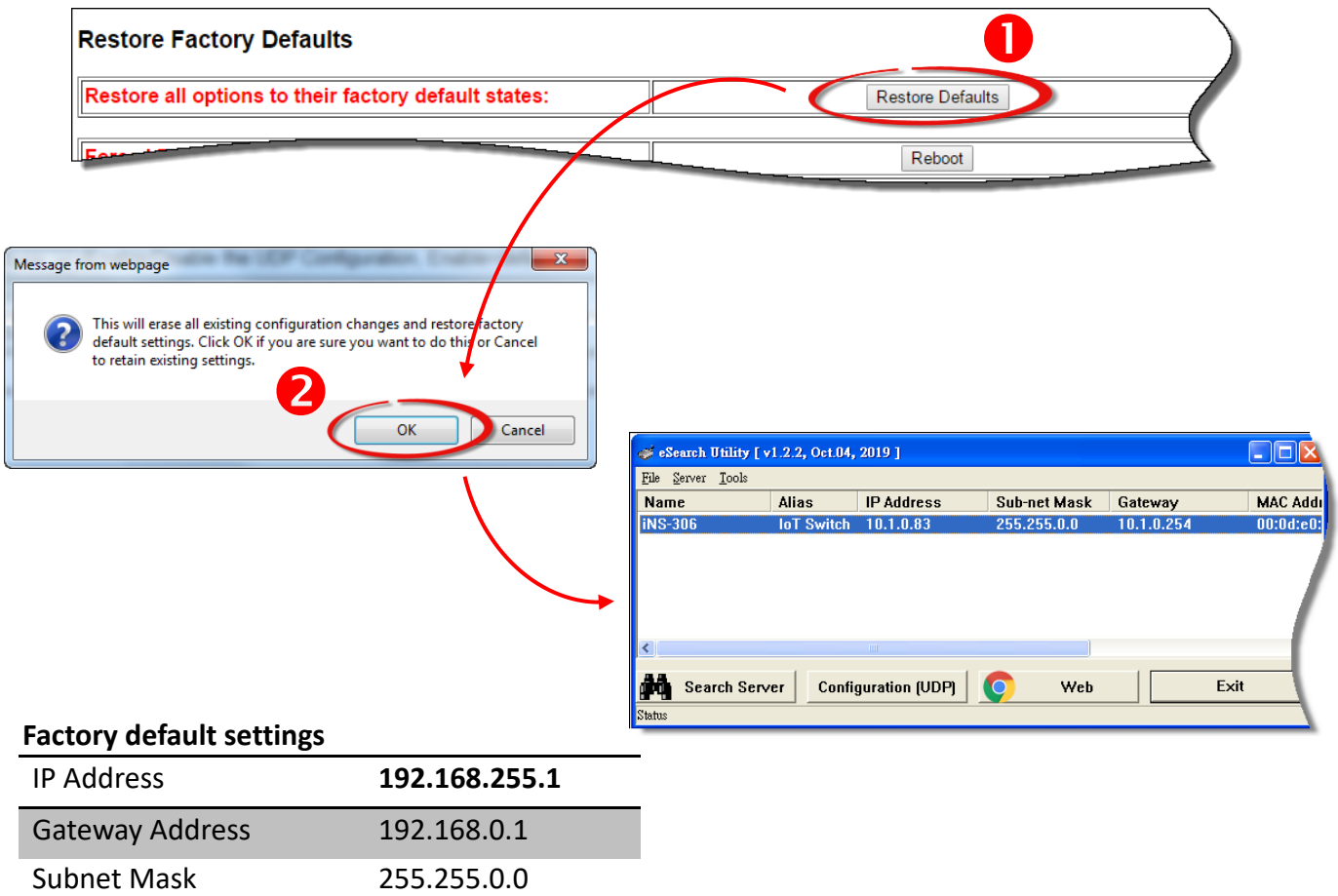

Copyright  $\odot$  2022 ICP DAS CO., Ltd. All Rights Reserved.

### **Rebooting the Module**

**Step 1:** Click the **"Reboot"** button in the right field of Force Reboot.

**Step 2:** After the module restarts, reload the web interface and log into the module again.

#### **Other Operations**

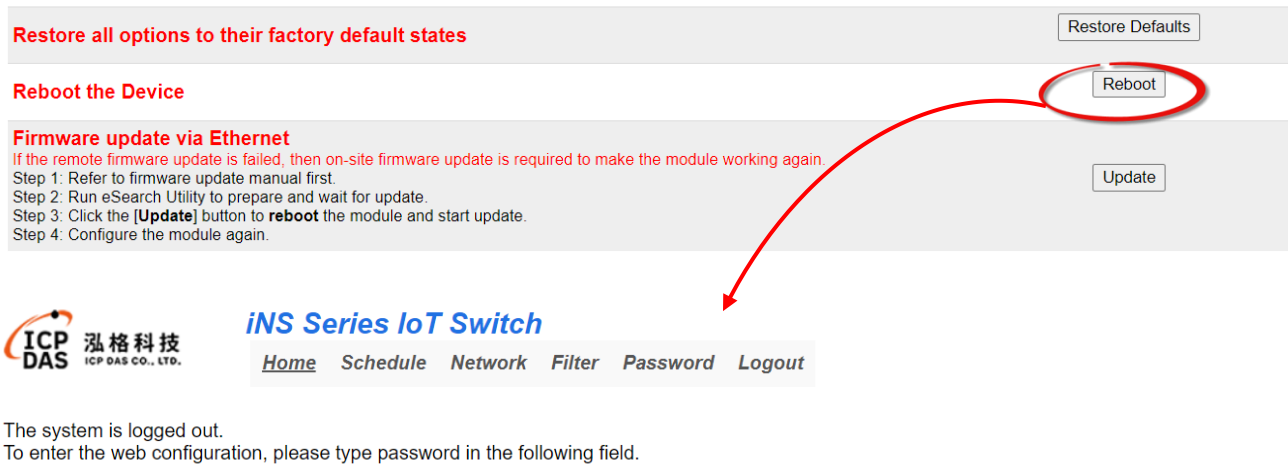

Login password:

Google Chrome: Menu / Settings / Show advanced settings / Privacy / Content settings / Javascript / Allow all sites to run JavaScript (recommended). Microsoft IE: Menu / Tools / Internet Options / Security / Internet / Custom level... / Scripting / Enable. Firefox: about:config / I'll be careful, I promise! / Preference Name / javascript.enabled / True.

When using IE, please disable its cache as follows.<br>Menu items: Tools / Internet Options... / General / Temporary Internet Files / Settings... / Every visit to the page

Submit

#### iNS-308 User Manual

### **Updating Firmware**

Generally, you have to manually put the operating mode switch(1) in INIT position and reboot the iNS-300 series module to update the firmware. But when the iNS-300 series module is deployed on the ceiling or in areas that are isolated and hard to reach, you can update firmware by clicking the **"Reboot"** button in the Firmware Update section via the network without manual adjustment.

#### **Firmware Update**

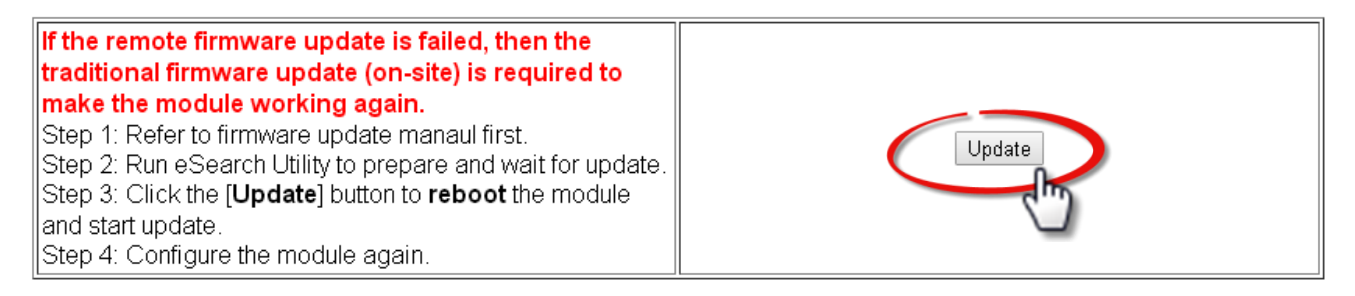

Note that the iNS-300 series module needs to be connected to the same network as your computer. If not, using remote desktop software like TeamViewer to access to a computer connected to the same network of the iNS-300 series module, you can remotely update firmware in the same way.

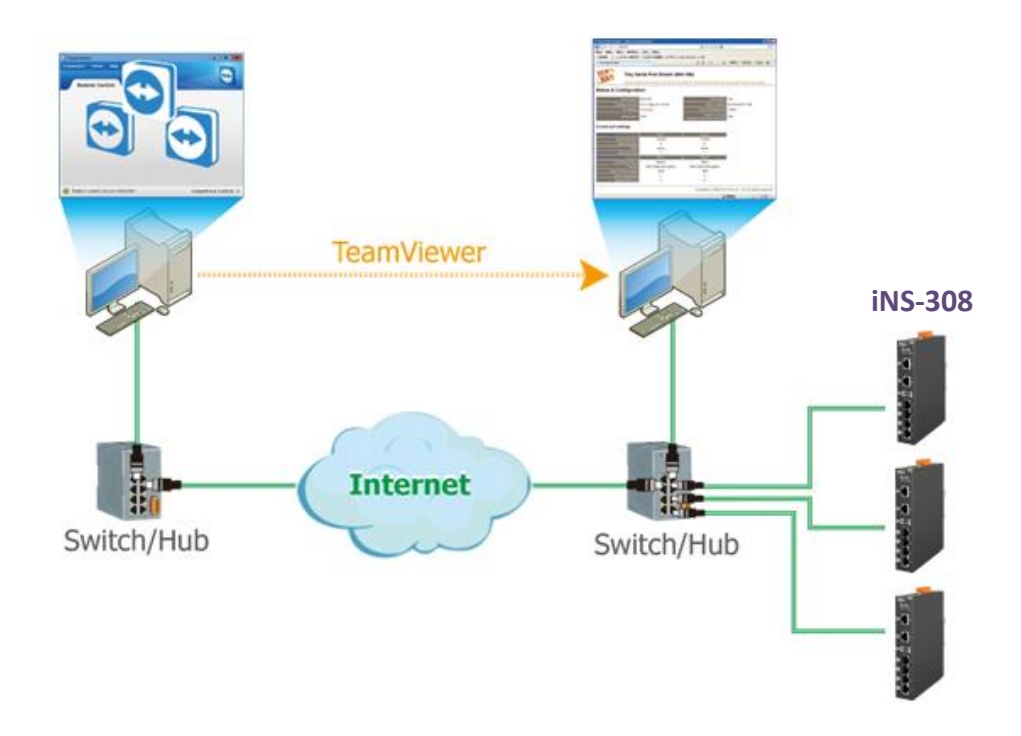

 $\triangle$ Note If the remote firmware update fails, the module will not work properly. It is necessary to manually update the firmware for the module to function correctly

### <span id="page-24-0"></span>**4.4 SNMP**

The SNMP Page contains SNMP Configuration & trap address setup.

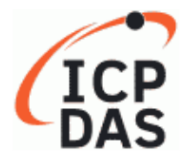

### **iNS Series IoT Switch**

Home Schedule Network SNMP **Filter** 

**Password** Logout

Use "SNMP v2c Agent Configuration" to set SNMP basic parameters and Trap IP Address, check the Enable SNMP item and click the **Update Settings** button to enable the function

#### **SNMP v2c Agent Configuration**

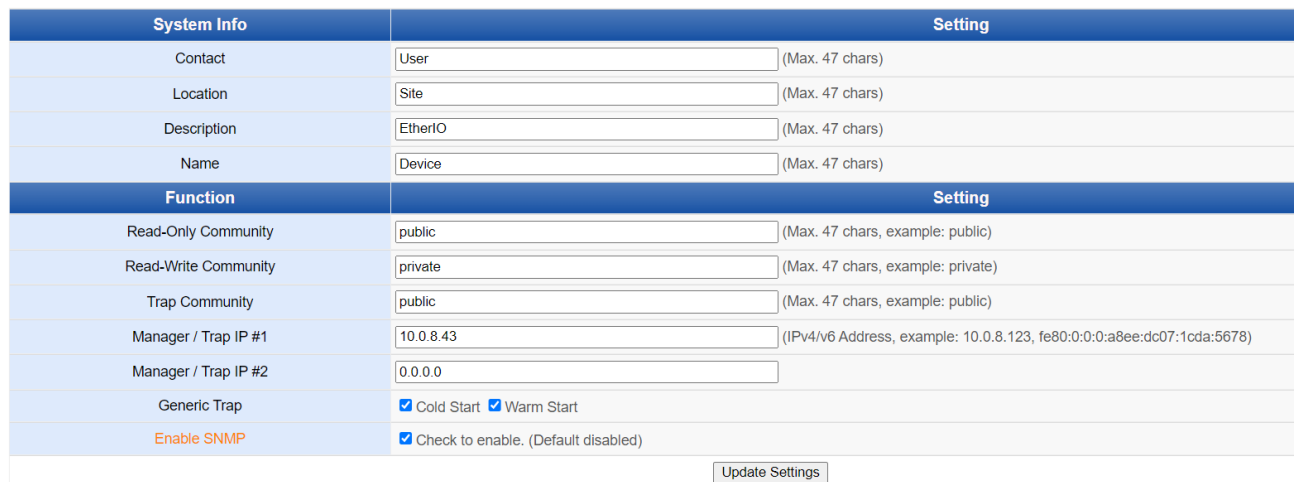

#### **Note. Modify the SNMP Enable status please reboot the iNS-308 to activate the Modification**

iNS-308 provide PoE Power Enable & Link status trap function, then status Modify will sead information to your Trap IP, more information, please refer to the iNS-300 SNMP manual**SNMP Specific Trap** 

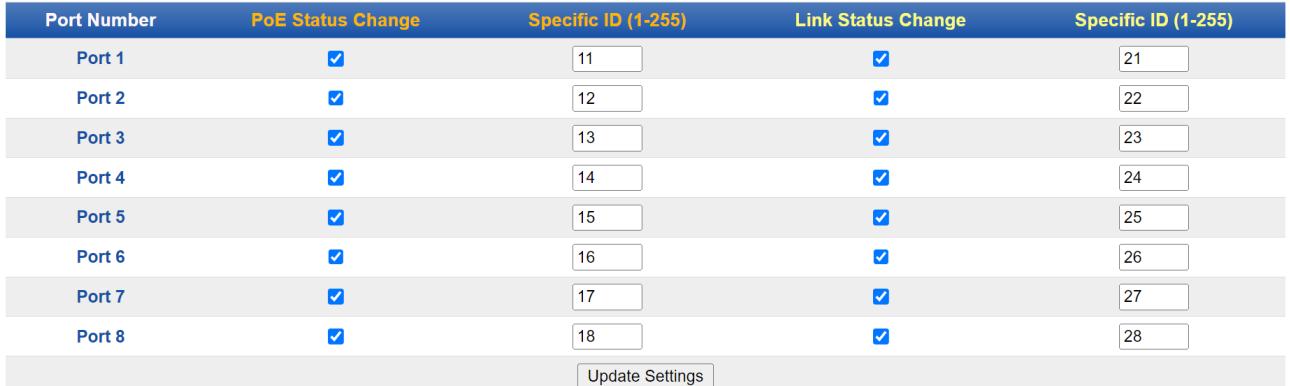

### <span id="page-25-0"></span>**4.5 Filter**

The Filter page is used to query or edit the IP Filter list (Allow IP List) for the iNS-300 series module. The IP filter list restricts the access of incoming packets based on the IP address. If one or more IP addresses are saved into the **Allow IP List**, only clients that have an IP address within the filter list can access the iNS-300 series module.

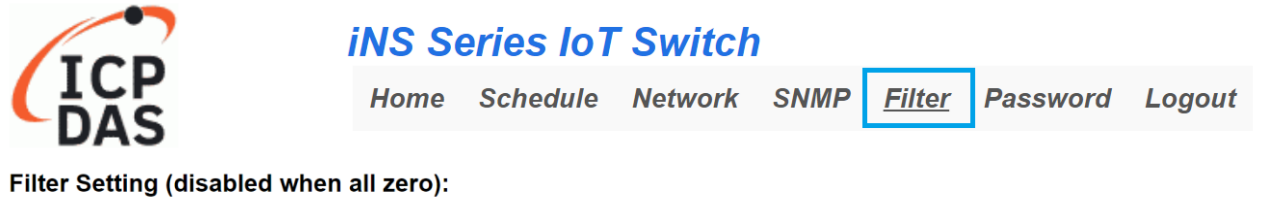

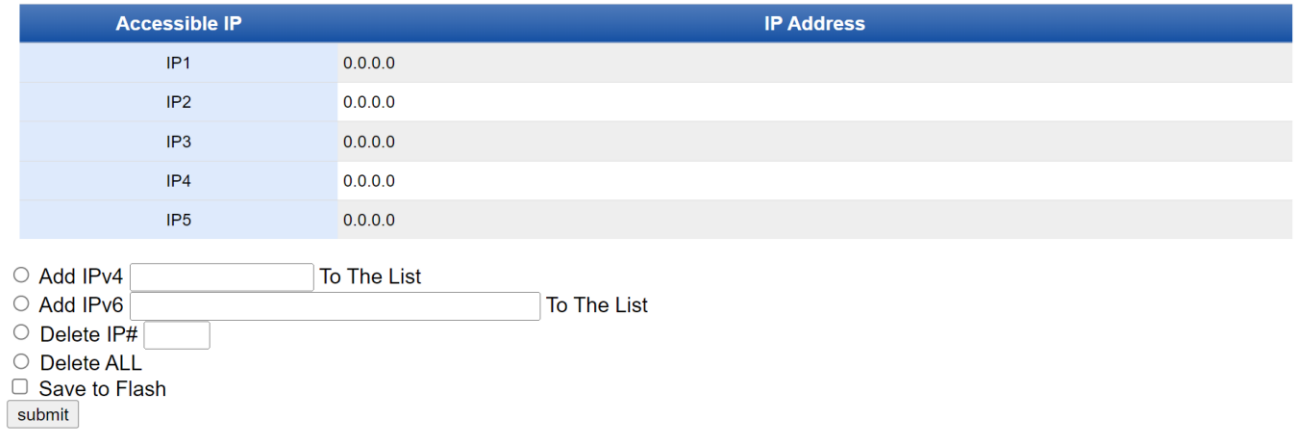

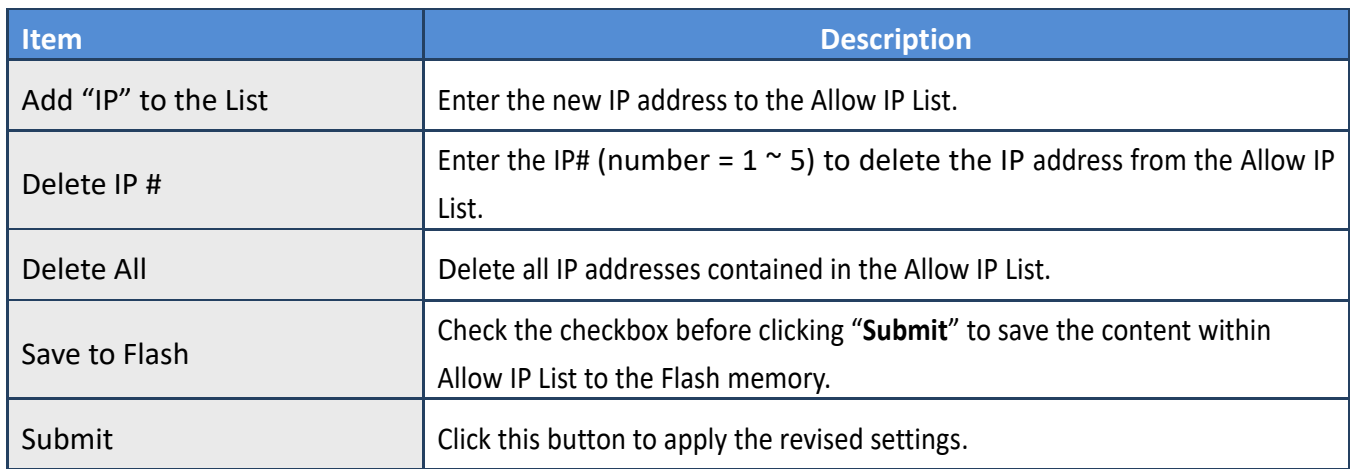

### <span id="page-26-0"></span>**4.6 Changing Password**

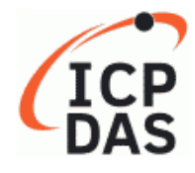

**iNS Series IoT Switch** 

Home Schedule Network SNMP Filter

Logout **Password** 

You can change password on the **Password** page.

- Step 1: Enter your current password in the **"Current password"** field.
- Step 2: Enter your new password in the **"New password"** field.
	- $(1 < 12$  alphanumeric characters are allowed)
- Step 3: Enter your new password in the **"Confirm new password"** field.
- Step 4: click the "**Submit**" button to update the password.

### **Change Password**

The length of the password is 12 characters maximum.

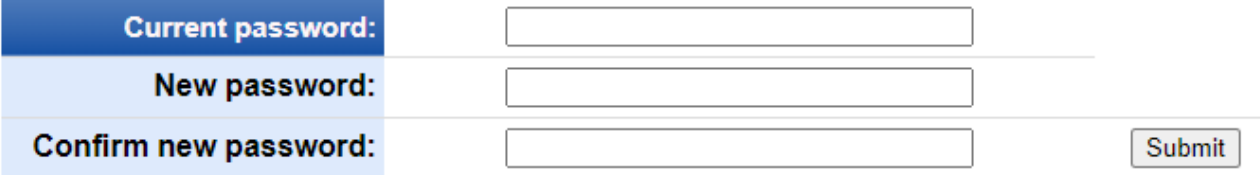

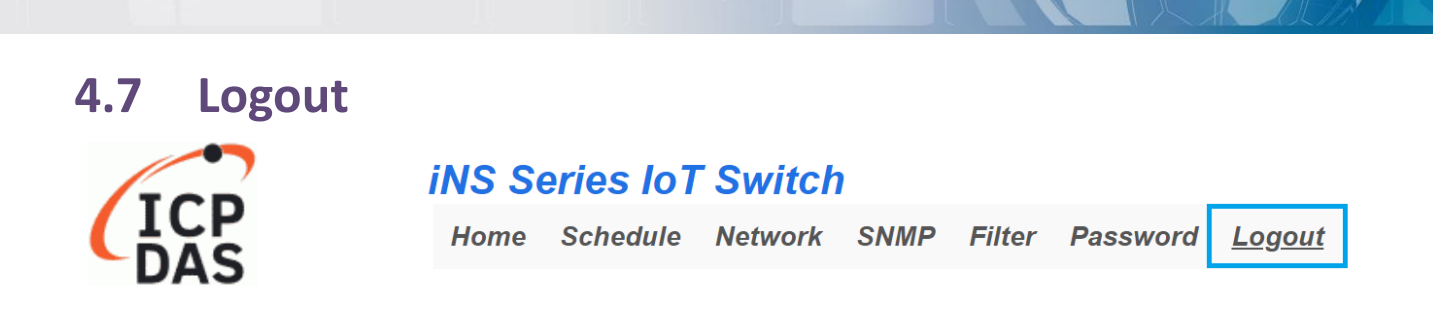

#### Click "**Logout"** on the navigation bar to log out of your account. It redirects you to the login page

The system is logged out.

<span id="page-27-0"></span>iNS-308 User Manual

To enter the web configuration, please type password in the following field.

Login password: Submit

Google Menu / Settings / Show advanced settings / Privacy / Content settings / Javascript / Allow all sites to run Chrome: JavaScript (recommended). Microsoft IE: Menu / Tools / Internet Options / Security / Internet / Custom level... / Scripting / Enable.

Firefox: about:config / I'll be careful, I promise! / Preference Name / javascript.enabled / True.

When using IE, please disable its cache as follows.

Menu items: Tools / Internet Options... / General / Temporary Internet Files / Settings... / Every visit to the page

# <span id="page-28-0"></span>**5. PoE function configure**

### <span id="page-28-1"></span>**5.1 RTC**

Correct system time is essential to network communication and PoE power management. Configure the system time correctly before you run the module on the network, iNS-308 provide Automatic synchronization method to set iNS-308 system time, when iNS-308 Web login, it will auto sync PC system Time to iNS-308

### <span id="page-28-2"></span>**5.2 Power Schedule**

You can configure a weekly schedule for each PoE port individually to reboot the attached devices. The iNS-308 will check the schedule every hour on the hour. If the checkbox for reset function is selected, the power on a POE port will be turned off and turned on again for specified time interval

Step1: Select the PoE port number, setting Enable/Disable and the period between turning off the PoE power and turning it back on again.

Port  $1 -$ 

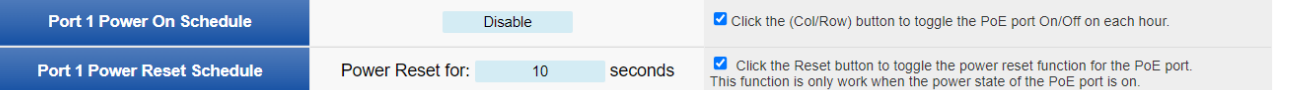

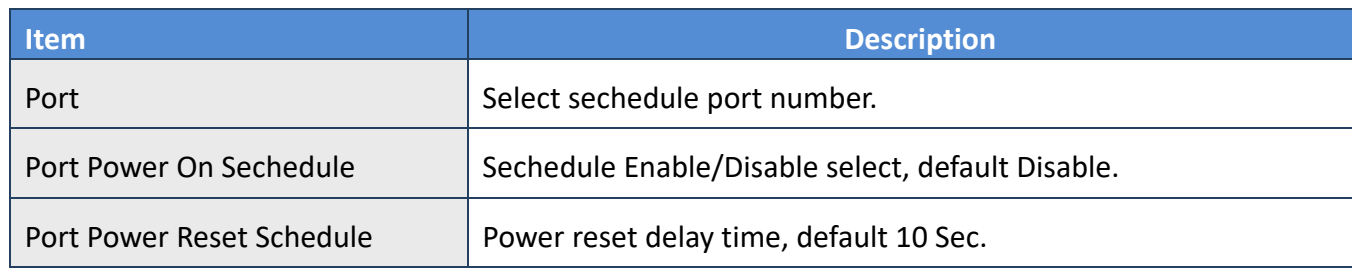

Step2: Click the small box for enabling or disabling the reset function at specfied times. Step3: Click "update settings" to update the revised settings.

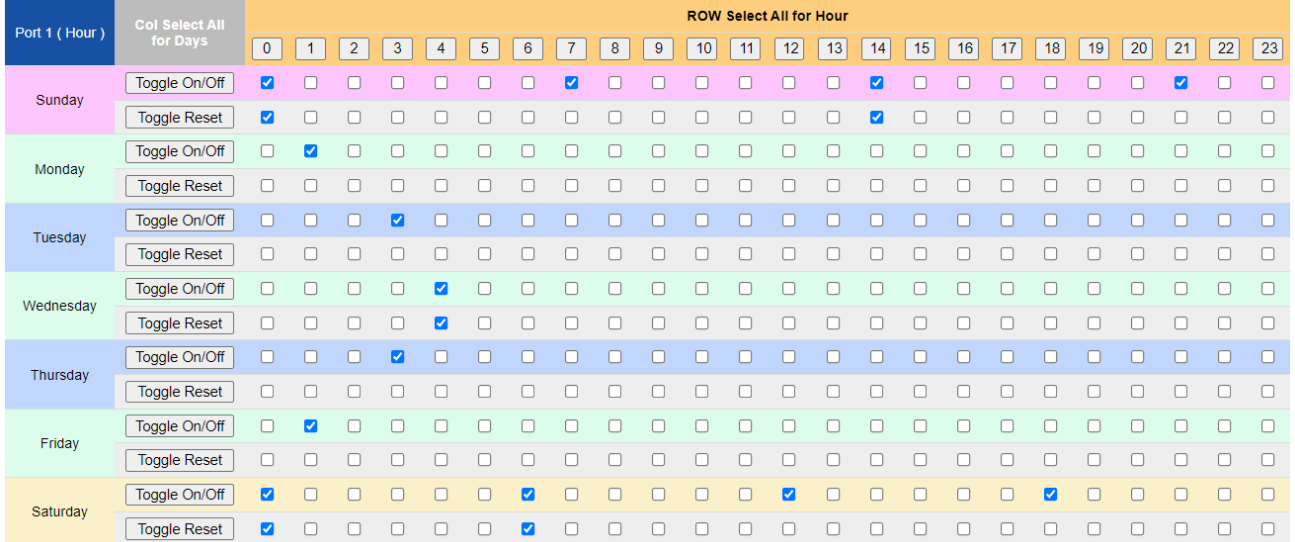

Copyright  $\odot$  2022 ICP DAS CO., Ltd. All Rights Reserved.

### table provide bulk selection functionality,

Click"Toggle On/Off" or "Toggle Reset" will select all time at a day

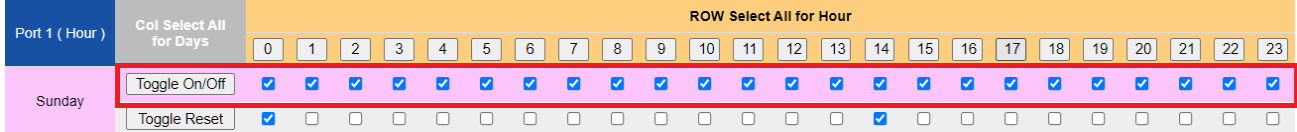

### Click"0" to "23"will select all day at a time,

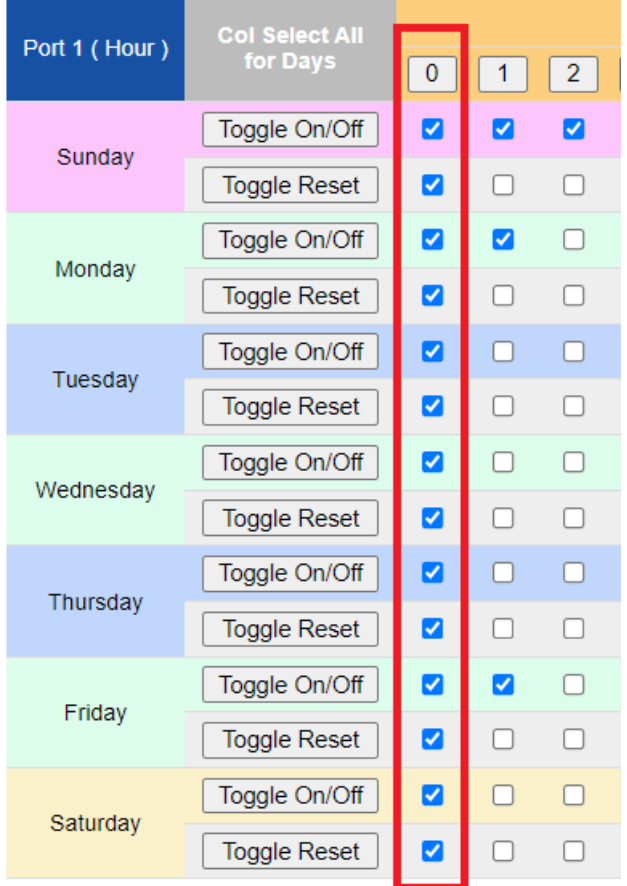

### <span id="page-30-0"></span>**5.3 PoE Power Limit**

In addition to supporting the IEEE802.3af/at Class limit, iNS-308 also provides the PoE Output Limit function for selection.

When the Class Defined Power Limit is checked (default) on the Home page of the web page, the power supply and overload protection will be in accordance with IEEE802.3af The Class classification defined by af/at sets the corresponding power upper limit. When the device load exceeds too much, it will power off and retry to protect the device.

Please refer to the following table for the class classification of the device.

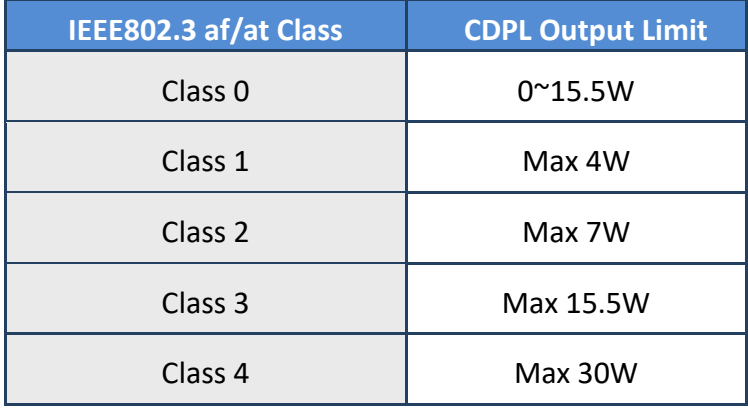

Class Defined Power Limit When unchecked, it will enter the user-defined mode (Host Defined Power Limit). The upper limit of the power supply of each port is set in the Output Limit (W) menu of the status table below. The iNS-308 provides 4W, 7W, 15.5W and 30W are available.

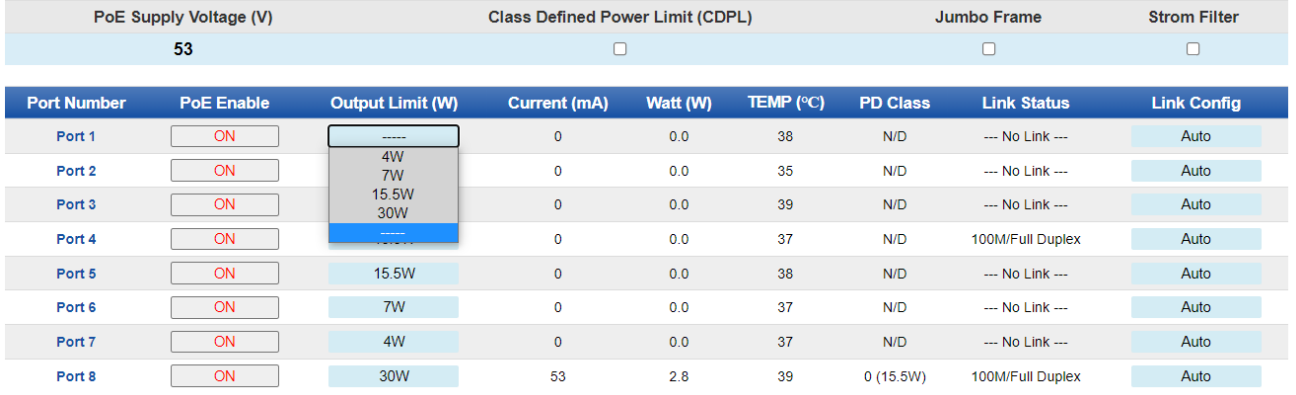

# <span id="page-31-0"></span>**6. Advanced Ethernet configure**

### <span id="page-31-1"></span>**6.1 Loop Detect**

iNS-308 has built-in network loop detection. When a loop occurs in the network configuration, iNS-308 will flash a light to remind the loop and perform packet control on the network port where the loop has occurred, which can reduce the loop caused to a certain extent. network is down.

### <span id="page-31-2"></span>**6.2 Broadcast storm filter**

iNS-308 provided broadcast storm protect function, after checking "broadcast storm filter" in home page, the iNS-308 will actively control the broadcast type packets(packet Destination Address is MAC FF:FF:FF:FF:FF:FF) to avoid a large number of broadcast packets occupying the network frequency. Broadband leads to degradation of communication quality or network paralysis.

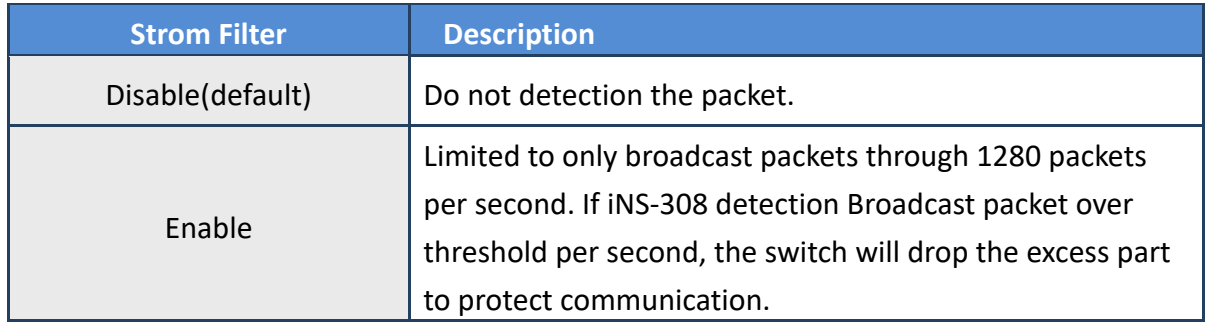

# <span id="page-32-0"></span>**7. Modbus Information**

The iNS-308 allow you to remotely control Power & configure terminals via an Ethernet connection and uses a master-slave communication technique in which only one device (the master) can initiate a transaction (called queries), while other devices (slaves) respond by either supplying the requested data to the master, or by taking the action requested in the query.

Most SCADA (Supervisory Control and Data Acquisition) and HMI software, such as Citect (Schneider Electric), ICONICS, iFIX, InduSoft, Intouch, Entivity Studio, Entivity Live, Entivity VLC, Trace Mode, Wizcon (ElUTIONS), and Wonderware, etc. can be used to easily integrate serial devices via the Modbus protocol.

### <span id="page-32-1"></span>**7.1 What is Modbus TCP/IP?**

Modbus is a communication protocol that was developed by Modicon Inc. in 1979. Detailed information regarding the Modbus protocol can be found at: [http://www.modbus.org.](http://www.modbus.org/)

The different versions of the Modbus protocol used today include Modbus RTU, which is based on serial communication interfaces such as RS-485 and RS-232, as well as Modbus ASCII and Modbus TCP, which uses the Modbus RTU protocol embedded into TCP packets.

Modbus TCP is an internet protocol. The protocol embeds a Modbus frame into a TCP frame so that a connection oriented approach is obtained, thereby making it more reliable. The master queries the slave and the slave responds with a reply. The protocol is open and, hence, highly scalable.

### <span id="page-33-0"></span>**7.2 Modbus Message Structure**

Modbus devices communicate using a master-slave (client-server) technique in which only one device (the master/client) can initiate transactions (called queries). The other devices (slaves/servers) respond by either supplying the requested data to the master, or by taking the action requested in the query.

A query from a master will consist of a slave, or broadcast, address, a function code defining the requested action, any required data, and an error checking field. A response from a slave consists of fields confirming the action taken, any data to be returned, and an error checking field.

### **The Modbus/TCP Message Structure**

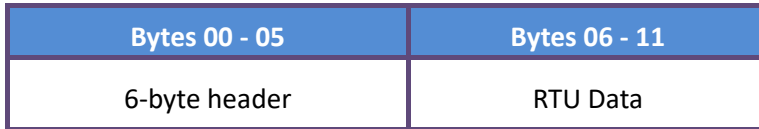

### **The Leading 6 bytes of a Modbus/TCP Protocol Query**

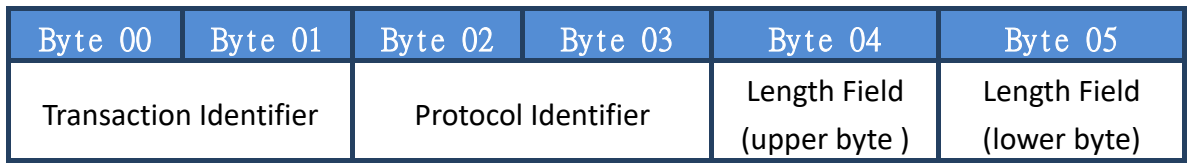

Transaction identifier = Assigned by the Modbus/TCP master (client) Protocol identifier = 0

Length field (upper byte) = 0 (since all messages are smaller than 256) Length field (lower byte) = The number of following RTU data bytes

### **Modbus RTU Data Structure**

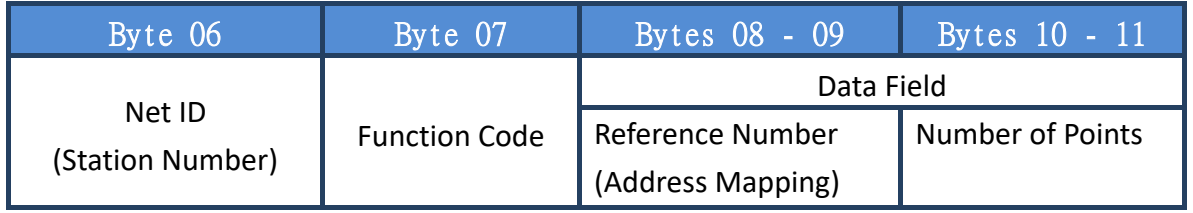

Net ID: Specifies the address of the receiver (i.e., the Modbus/TCP slave). Function Code: Specifies the message type. Data Field: The data block.

#### **Net ID (Station Number)**

The first byte in the frame structure of a Modbus RTU query is the address of the receiver. A valid address is in the range from 0 to 247. Address 0 is used for general broadcast purposes, while addresses 1 to 247 are assigned to individual Modbus devices.

#### **Function Code**

The second byte in the message structure of a Modbus RTU query is the function code, which describes what the slave device is required to do. Valid function codes range between 1 and 255. To answer the query, the slave device uses the same function code as contained in the request. The highest bit of the function code will only be set to '1' if an error occurs in the system. In this way, the master device will know whether or not the message has been correctly transmitted.

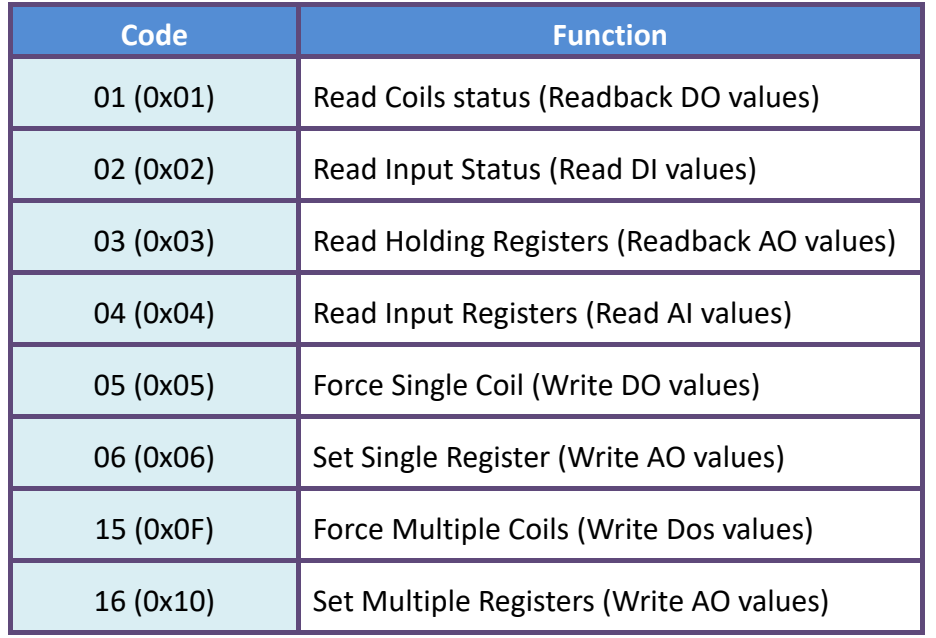

#### **Data Field**

Data is transmitted in 8-, 16- and 32-bit format. The data for 16-bit registers is transmitted in highbyte first format. For example: 0x0A0B will be transmittd as 0x0A, 0x0B. The data for 32-bit registers is transmitted as two 16-bit registers, and is low-word first. For example: 0x0A0B0C0D will be transmitted as 0x0C, 0x0D, 0x0A, 0x0B.

The data field for messages sent between a master device and a slave device contains additional information about the action to be taken by the master, or any information requested by the slave. If the master does not require this information, the data field can be empty.

### <span id="page-35-0"></span>**7.2.1 01(0x01) Read the Status of the Coils**

### **(Read DO Readback vaslues)**

This function code is used to read either the current status of the coils or the current Digital Output readback value from the iNS-308

### **[Request]**

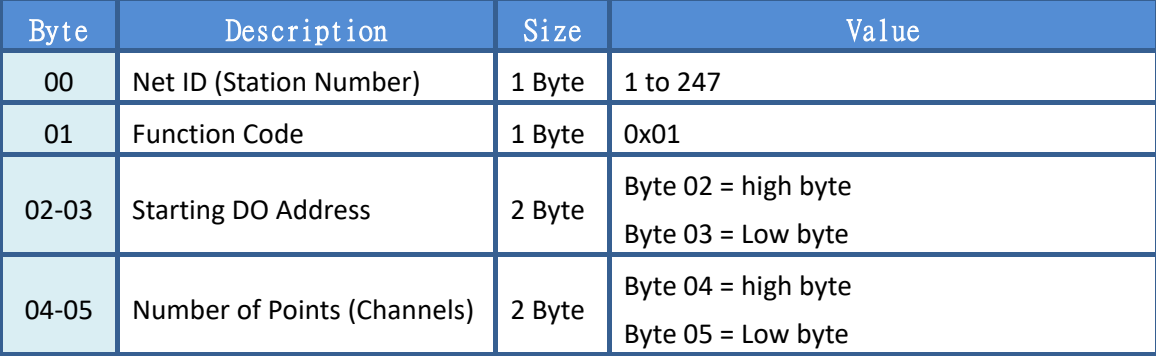

### **[Response]**

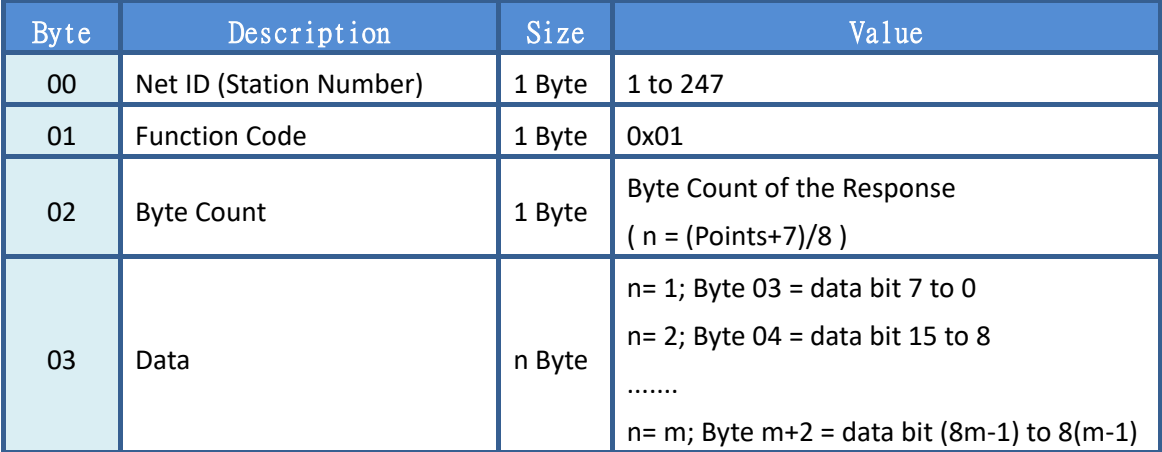

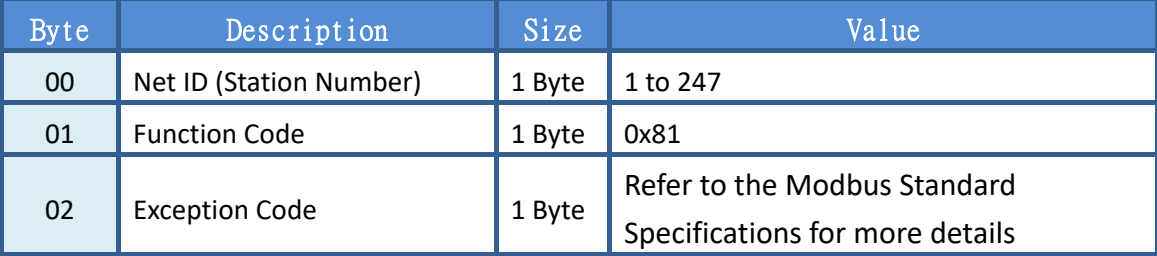

### <span id="page-36-0"></span>**7.2.2 02(0x02) Read the Status of the Input (Read DI values)**

This function code is used to read the current Digital Input value from the iNS-308

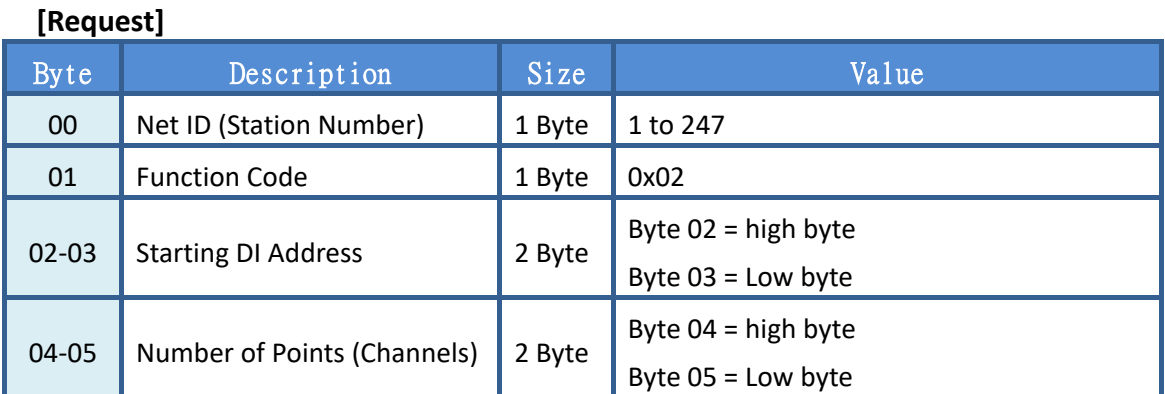

### **[Response]**

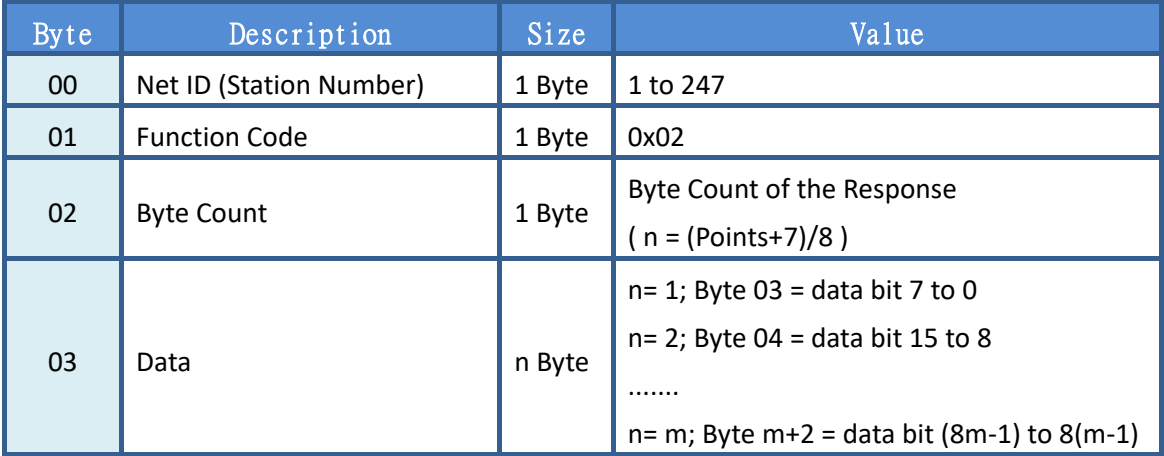

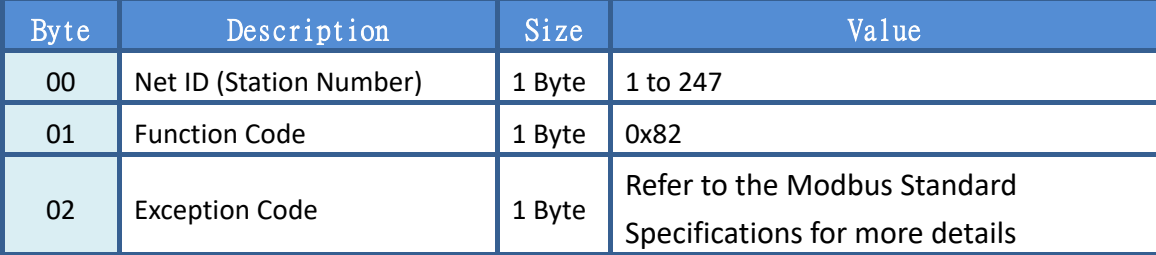

### <span id="page-37-0"></span>**7.2.3 03(0x03) Read the Holding Registers**

### **(Read AO Readback values )**

This function code is used to readback either the current values in the holding registers or the Analog Output value from the iNS-308. These registers are also used to store the preset valuesfor the Digital Counter, the host watchdog timer, the module name and the TCP timeout, etc.

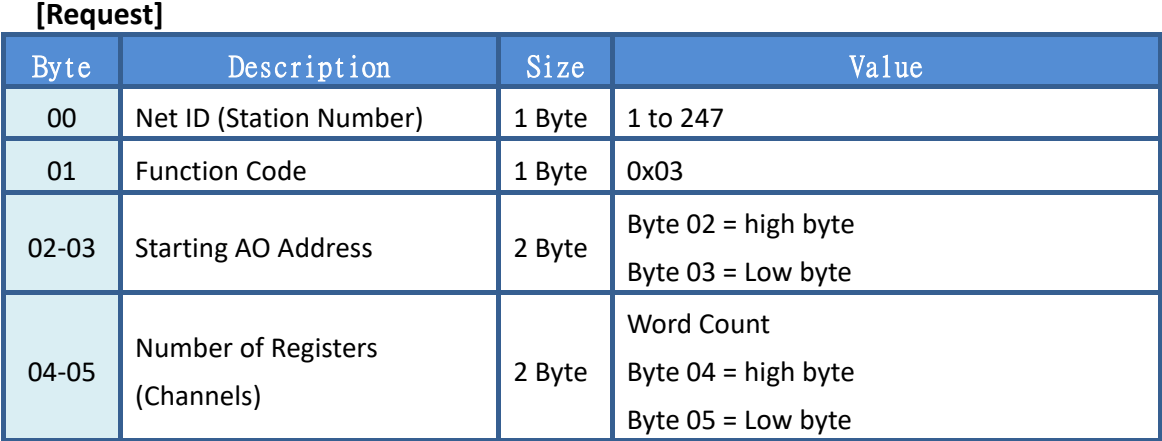

#### **[Response]**

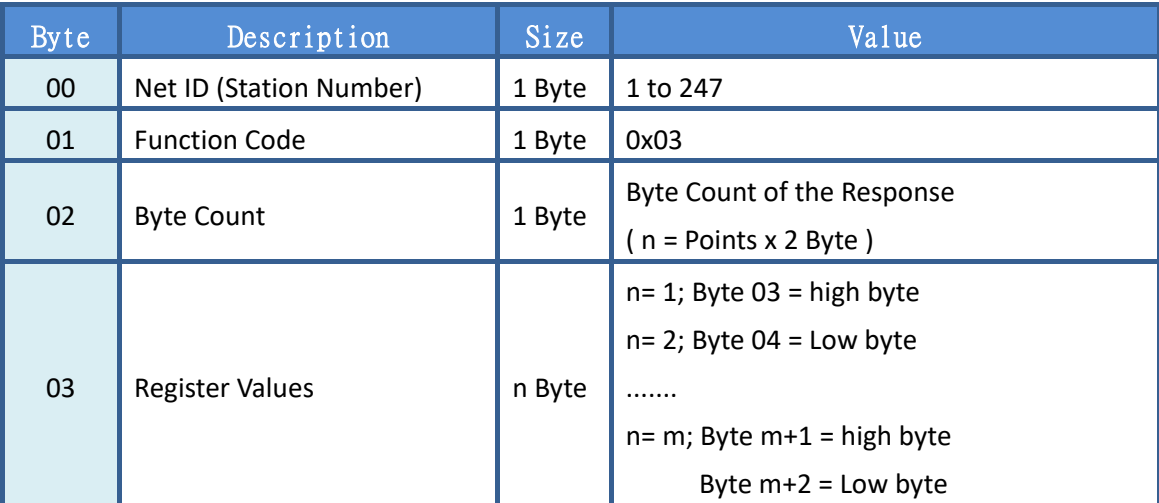

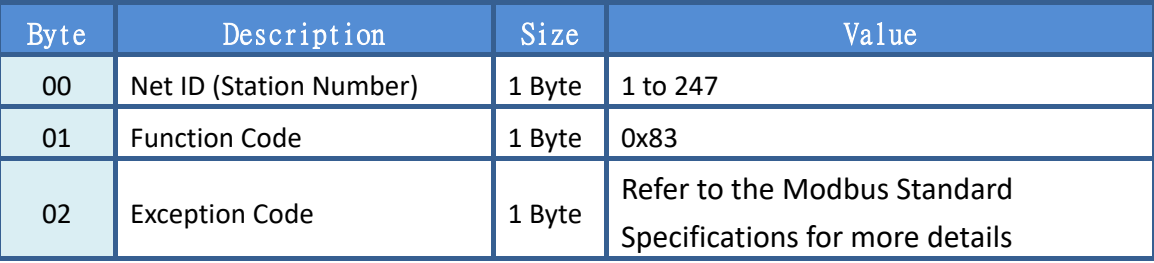

### <span id="page-38-0"></span>**7.2.4 04(0x04) Read the Input Registers (Read AI values)**

This function code is used to read either the input registers or the current analog input value from the iNS-308. These registers are also used to store the current value for the digital counter, the number of DI channels and the number of DO channels, etc.

### **[Request]**

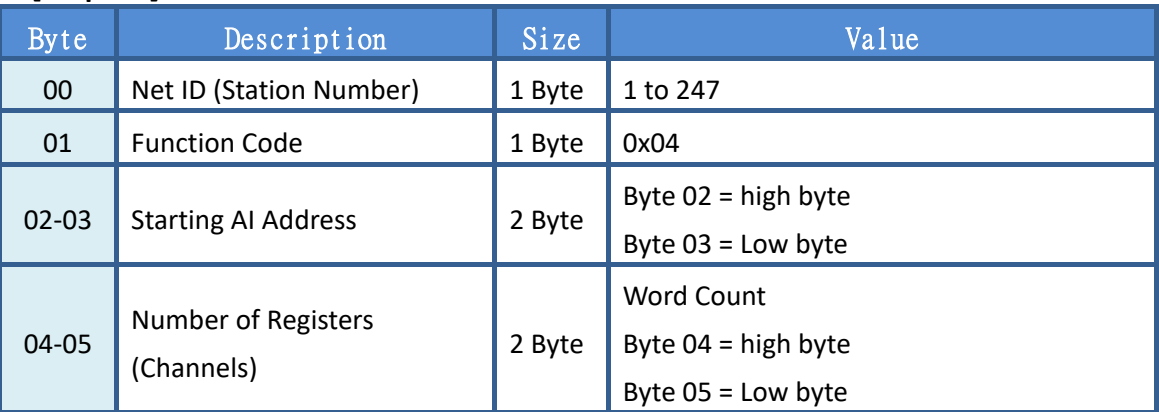

### **[Response]**

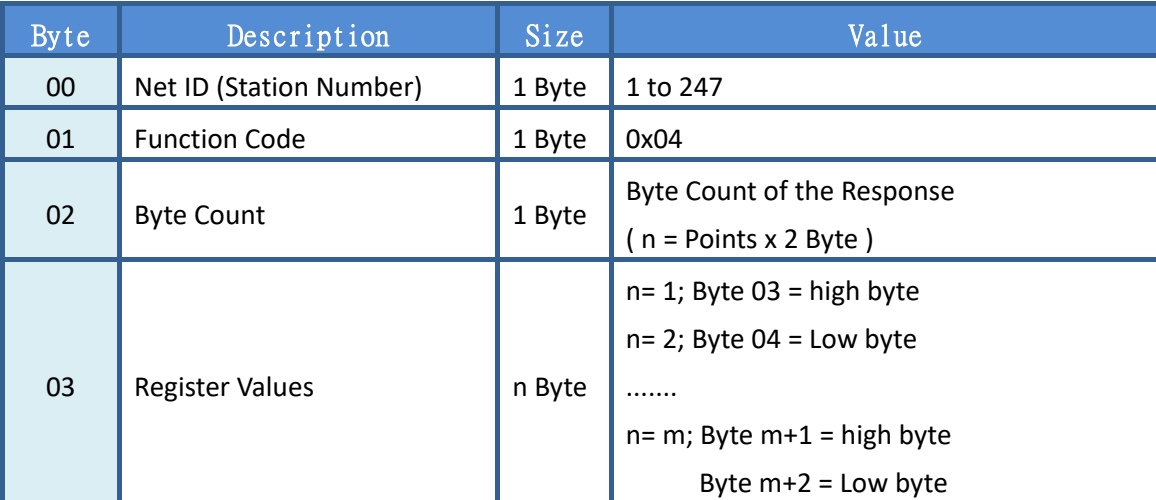

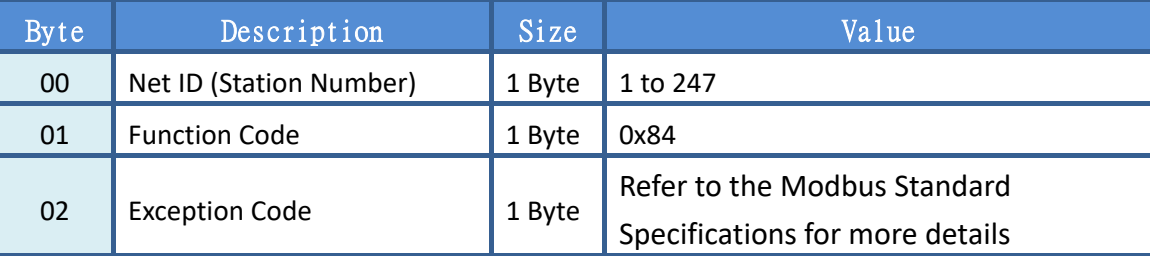

### <span id="page-39-0"></span>**7.2.5 05(0x05) Force a Single Coil (Write DO value)**

This function code is used to set the status of a single coil or a single Digital Output value for the iNS-308.

### **[Request]**

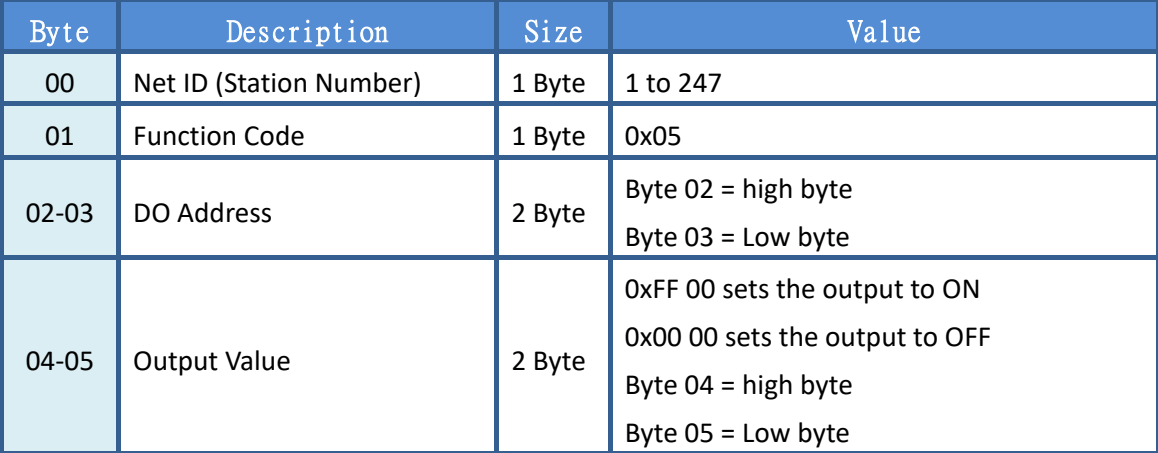

### **[Response]**

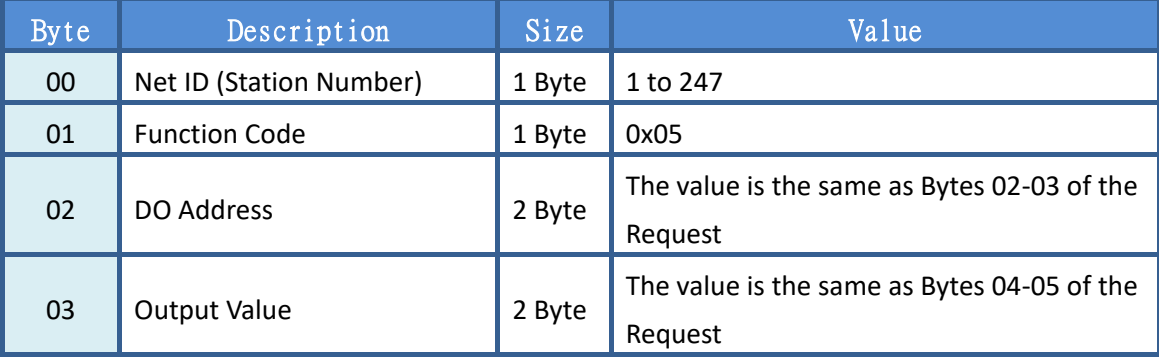

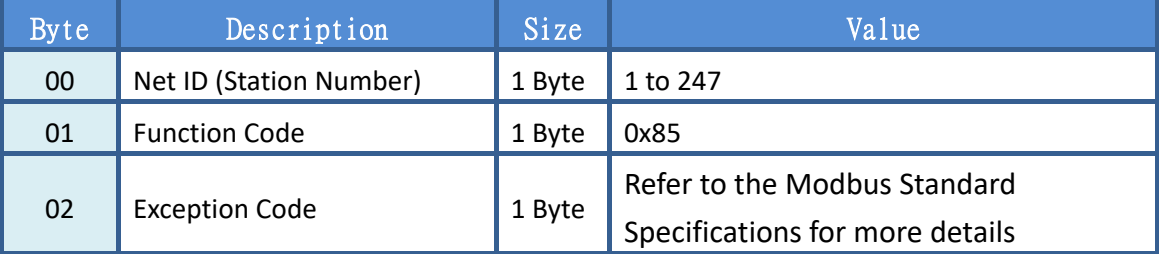

### <span id="page-40-0"></span>**7.2.6 06(0x06) Set a Single Register (Write AO value)**

This function code is used to set a specific holding register to store the configuration valuesfor the iNS-308.

### **[Request]**

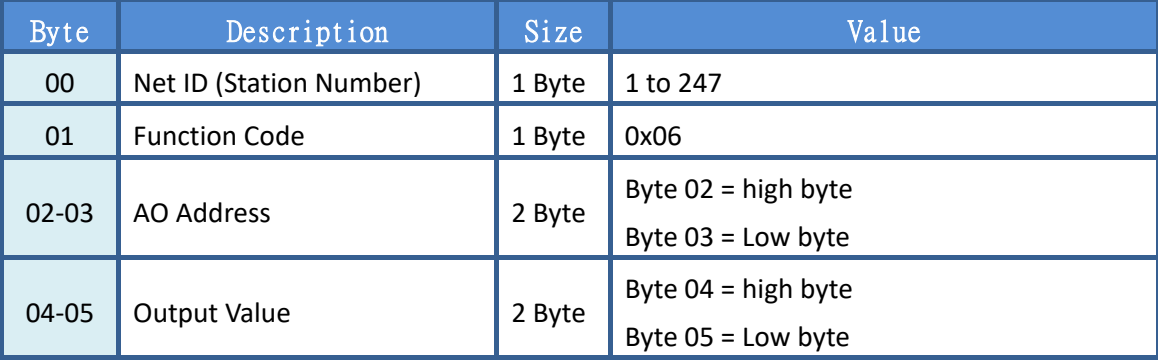

### **[Response]**

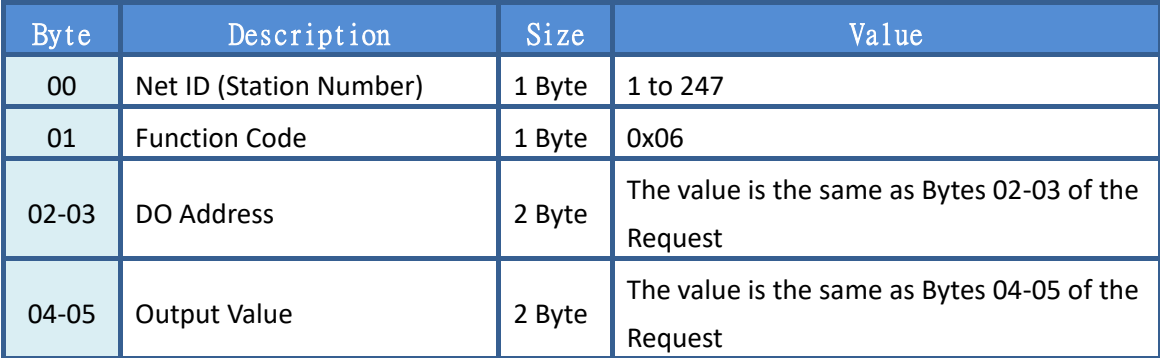

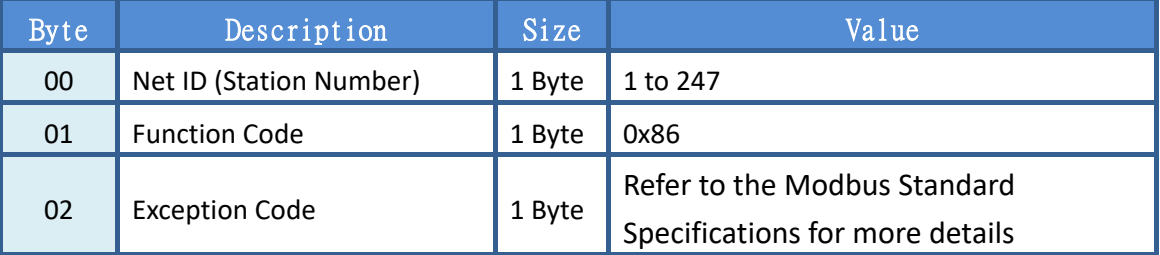

### <span id="page-41-0"></span>**7.2.7 15(0x0F) Force Multiple Coils (Write DO values)**

This function code is used to set the status of multiple coils or to write multiple Digital Output values for the iNS-308

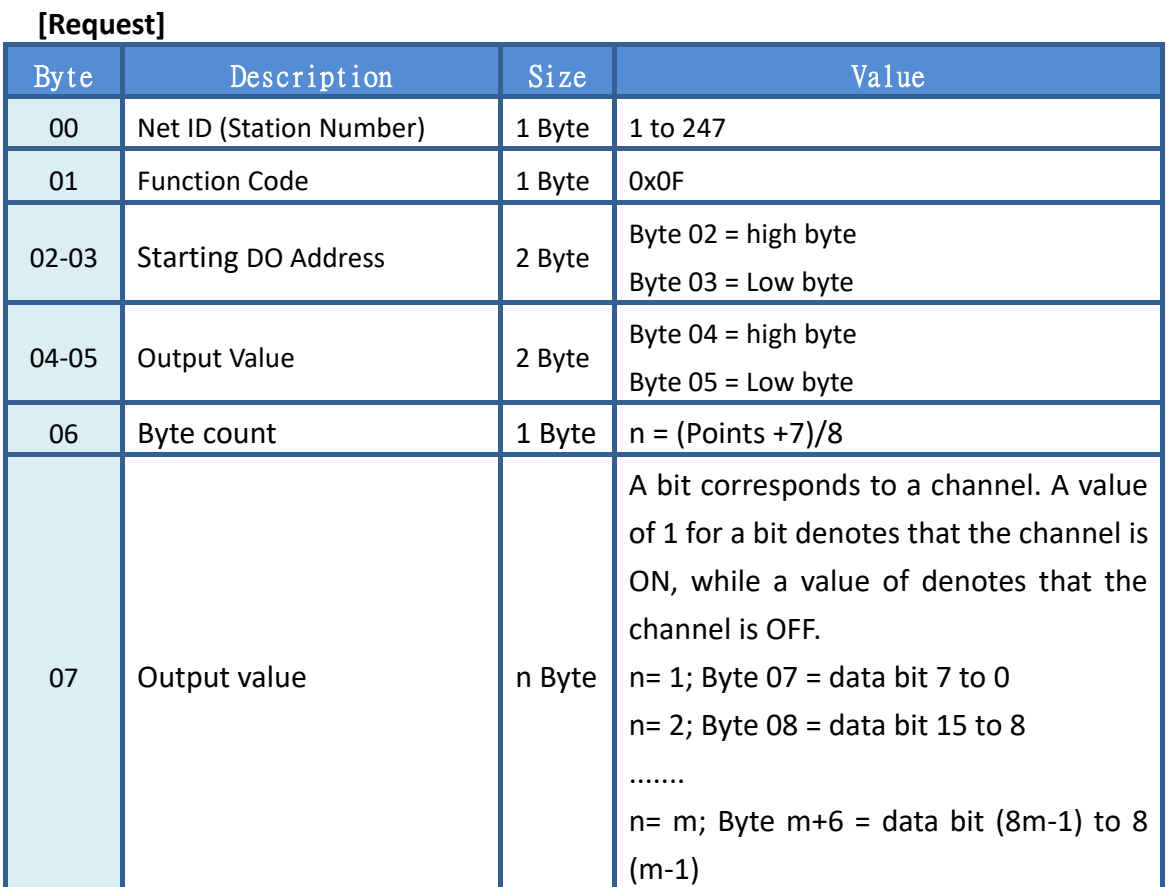

#### **[Response]**

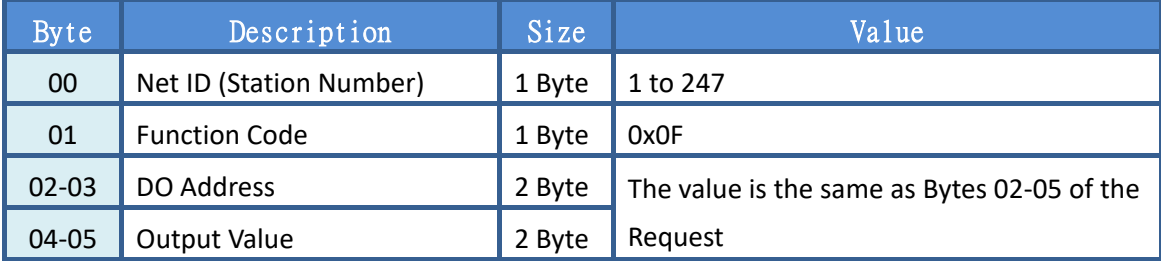

### **[Error Response]**

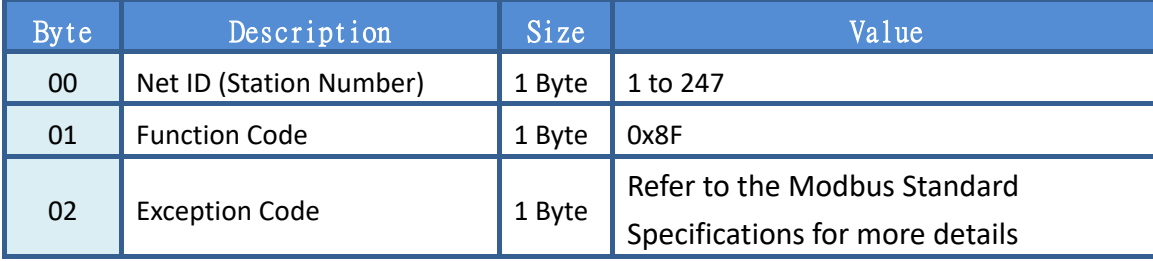

Copyright © 2022 ICP DAS CO., Ltd. All Rights Reserved.

### <span id="page-42-0"></span>**7.2.8 16(0x10) Set Multiple Registers (Write AO values)**

This function code is used to set multiple holding registers that are used to store the configuration valuesfor the iNS-308.

### **[Request]**

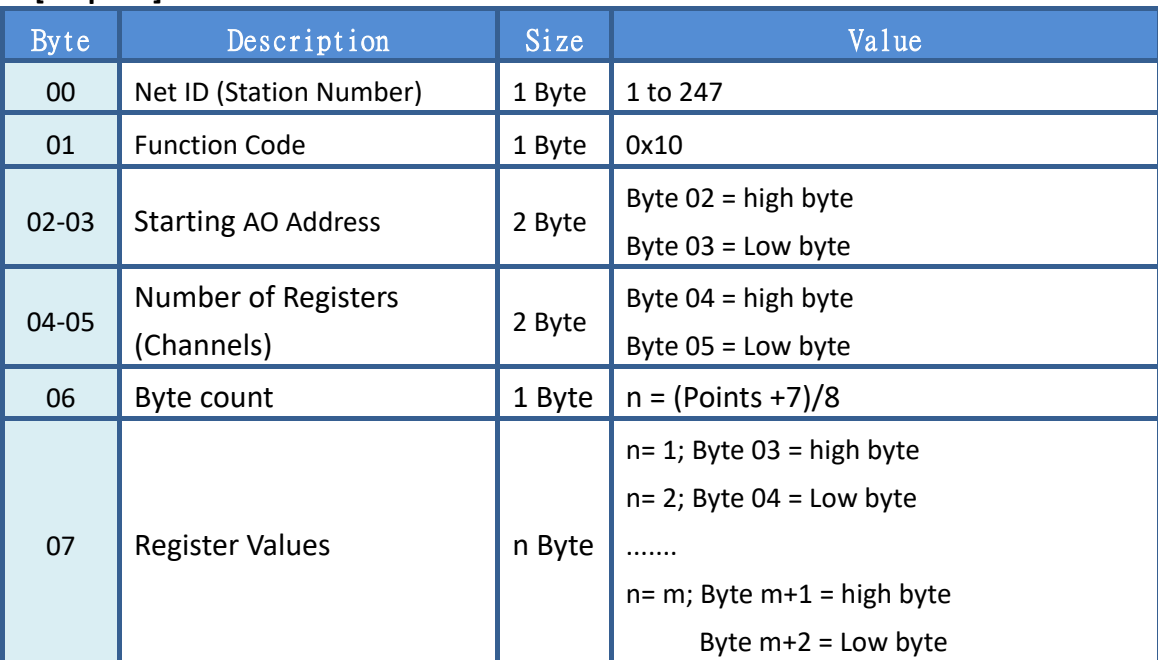

### **[Response]**

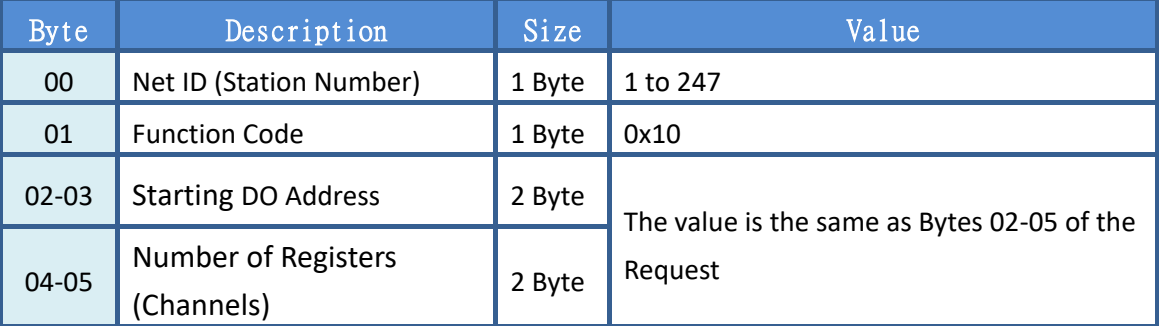

### **[Error Response]**

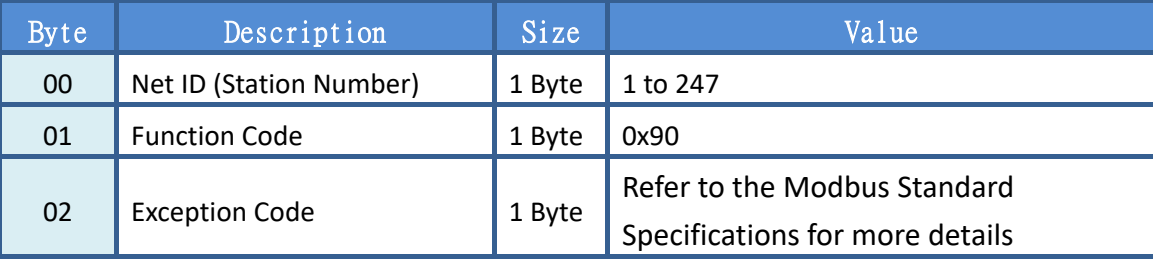

Copyright © 2022 ICP DAS CO., Ltd. All Rights Reserved.

### <span id="page-43-0"></span>**7.3 Modbus Register Table**

### **0xxxx: DO address (Base 0)**

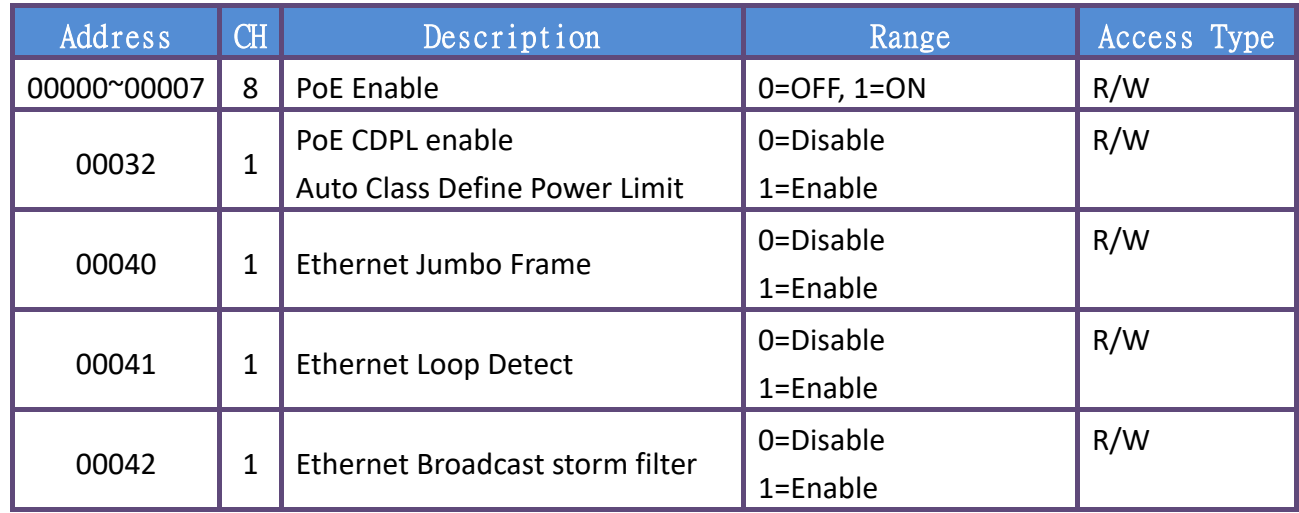

### **3xxxx: AI address (Base 0)**

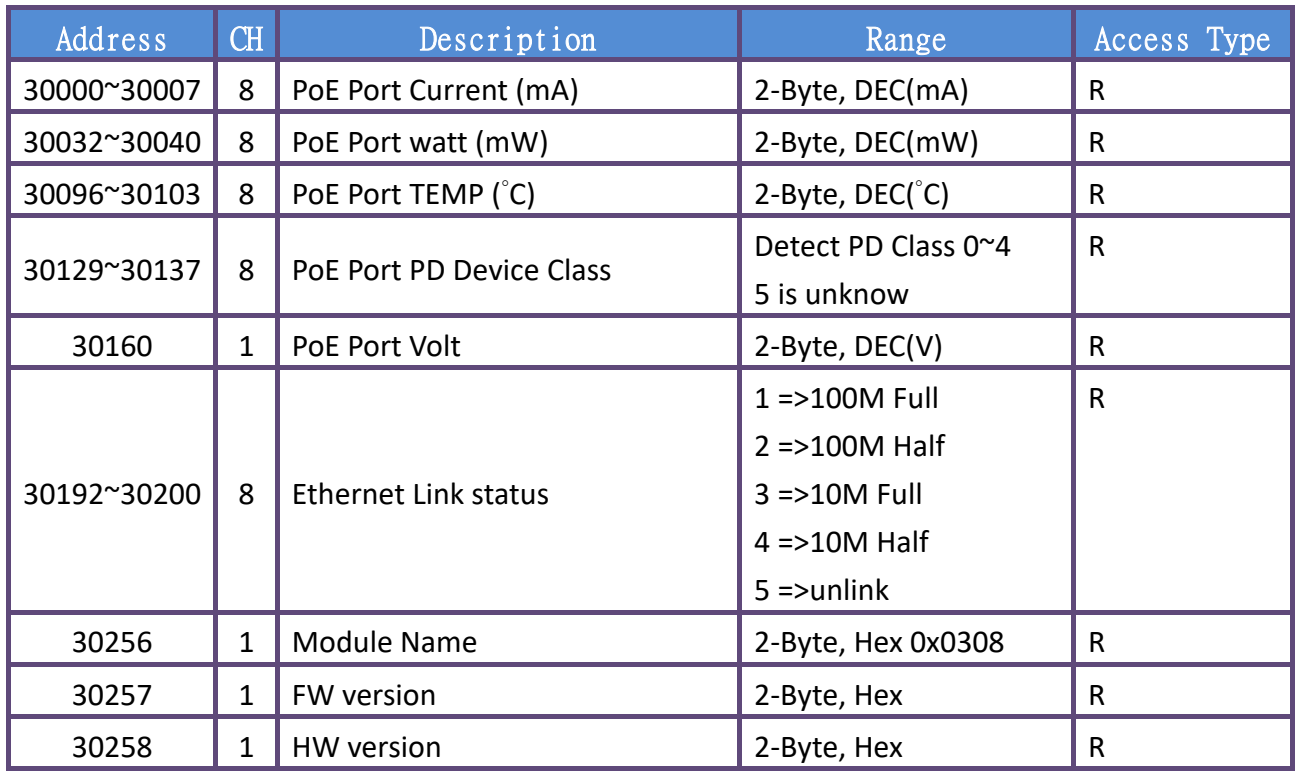

### **4xxxx: AO address (Base 0)**

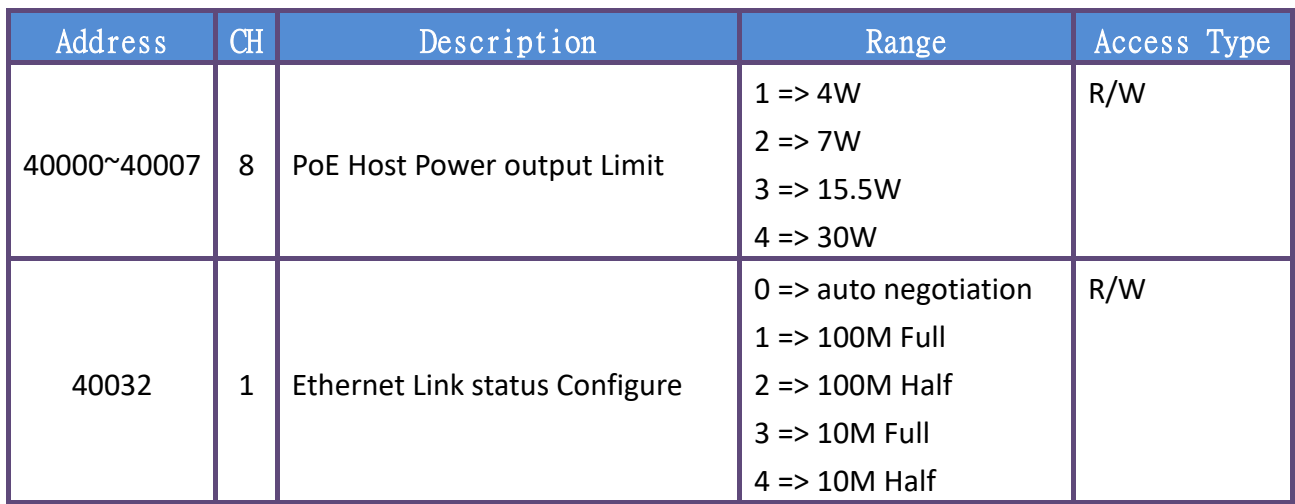

Copyright  $\odot$  2022 ICP DAS CO., Ltd. All Rights Reserved.  $\Box$  - 45 -

# <span id="page-45-0"></span>**Revision History**

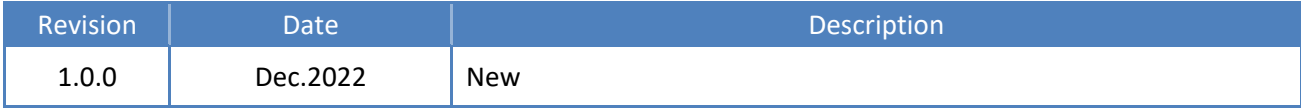

Copyright © 2022 ICP DAS CO., Ltd. All Rights Reserved. 46 - 46 -